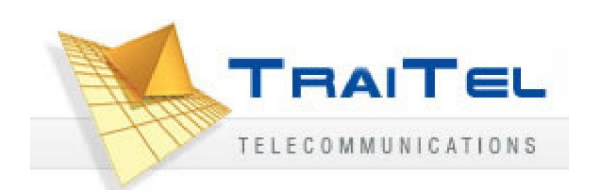

# TT32L / TT32U User Manual V1.04

## **Table Content**

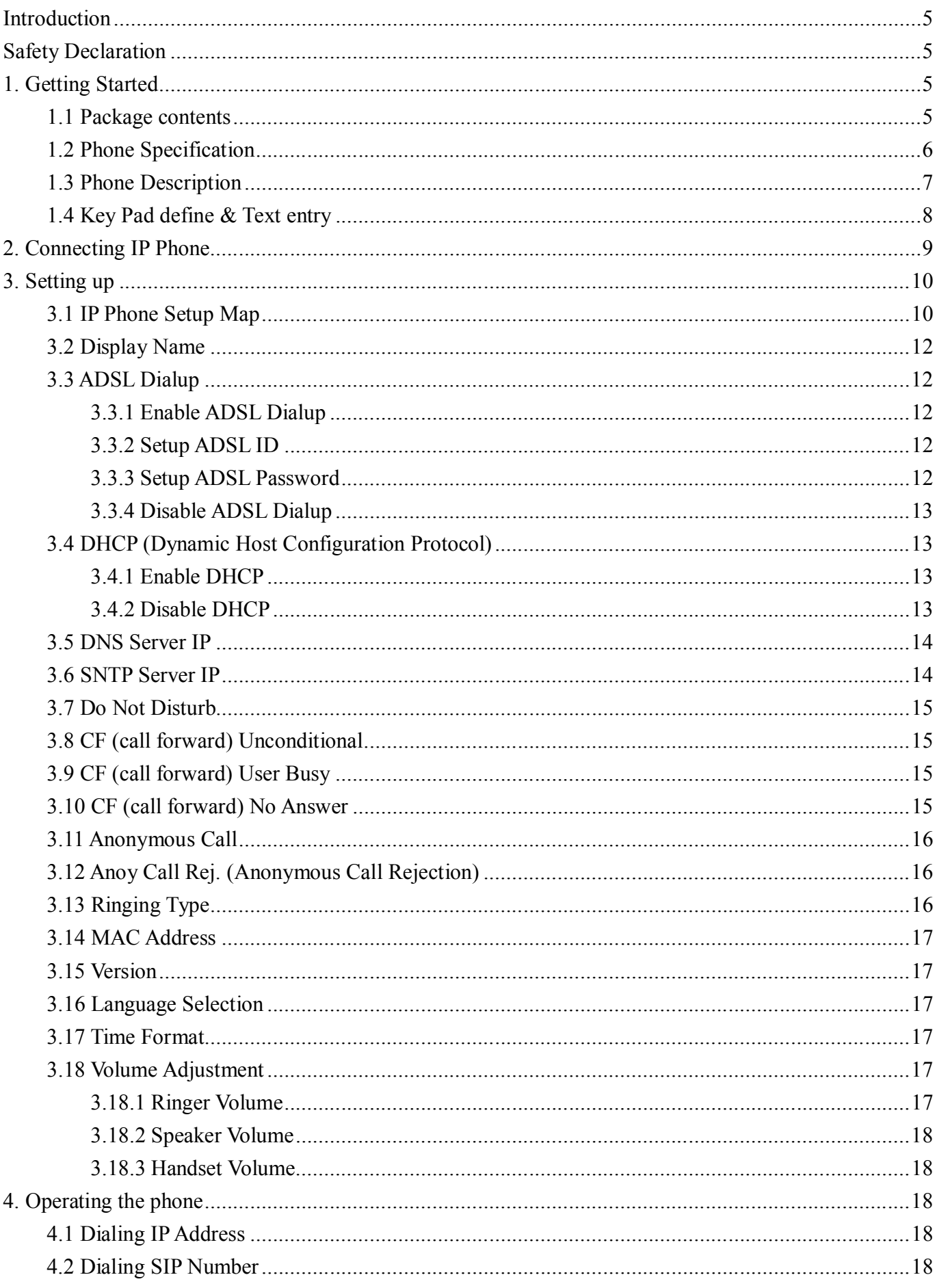

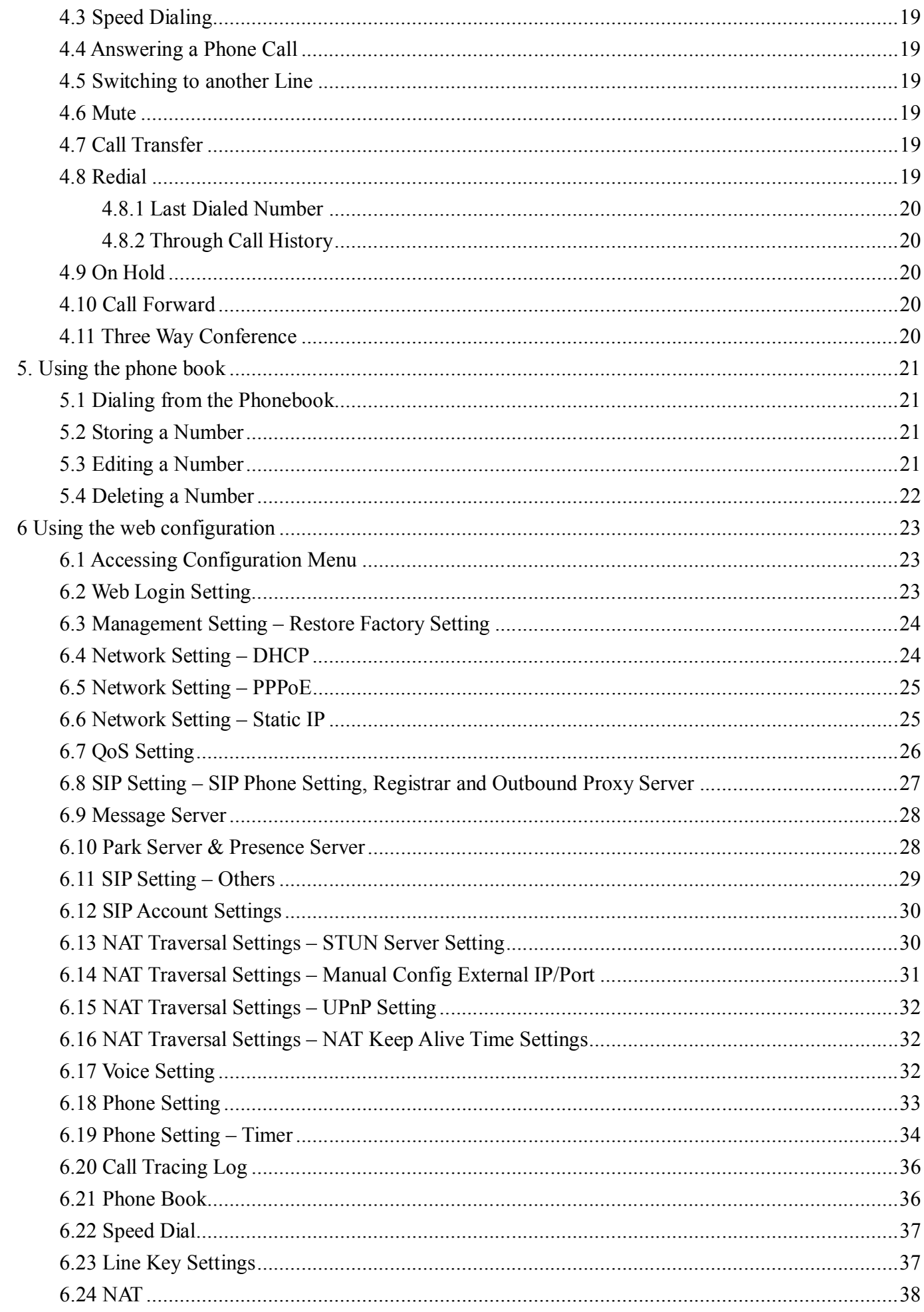

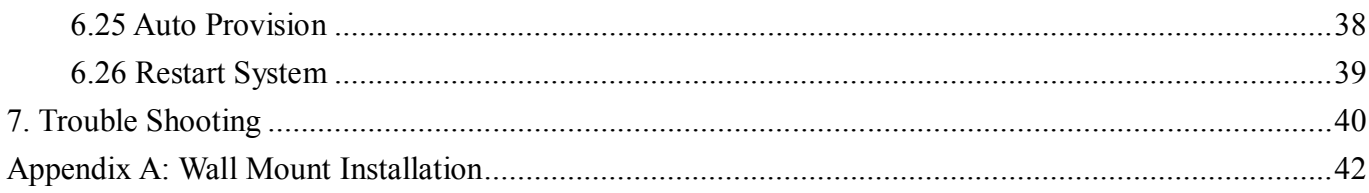

#### **Introduction**

Voice over IP (also known as Internet Telephony) is a technology that allows anyone to make a telephone call over the internet environment. This is an operation manual for TraiTel's TT32 IP Phone. It is intended to help you configure the telephone. Please follow the user guide carefully as troubleshooting the telephone can be very difficult and time consuming. If you have purchased the model TT32L, then very little configuration is required as it already comes pre-configured for use in TraiTel's network.

#### **Safety Declaration**

- 1. FCC Part 15 Class B
- 2. CE Class B
- 3. VCCI Class B
- 4. EN60950-1

#### **1. Getting Started**

#### **1.1 Package contents**

The following materials are included in the package. Please check the package to ensure that all the materials are listed below. Contact your supplier immediately if any item is missing.

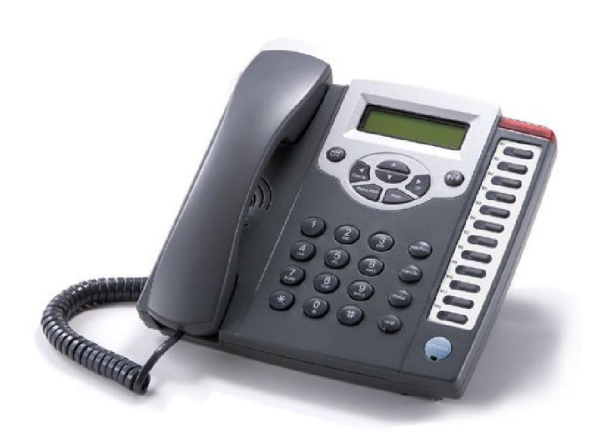

**IP Phone (Model: TT32)**

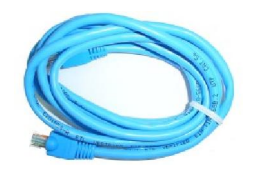

**Ethernet Cable (3 metre)**

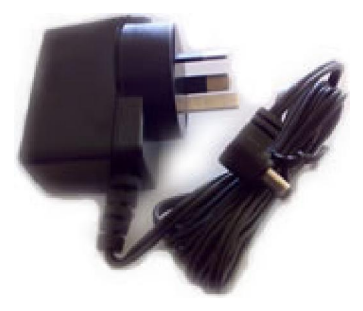

**Power Adaptor (9V DC)**

#### **1.2 Phone Specification**

#### **Protocol**

- $IETF$  SIP (RFC3261)
- **Network Interface**
- RJ45 x 2,  $10/100$ BaseT
- **LCD Display**
	- $\blacksquare$  2 x 16 characters
- **Key Pad**

#### $\blacksquare$  37 keys

- **Call Features**
	- Call Hold / Resume
	- Call Mute
	- Call Transfer (Unattended / Blind & Attended)
	- Call Waiting
	- Call Forward (Busy / No Answer / Unconditional)
	- Caller ID Display
	- Anonymous Call
	- $\blacksquare$ Anonymous Call Blocking
	- In band DTMF / Out-of-band  $\blacksquare$ DTMF (RFC 2833) / SIP INFO
	- $\blacksquare$ 3-way Conference
	- Redial
	- $\blacksquare$ Message Waiting Indicator (RFC3842)
	- Call Park / Retrieve (RFC3515)
	- Direct Station Select (DSS)
	- $\blacksquare$ Busy Lamp Field (BLF-RFC4235)
	- $\blacksquare$ Call Pickup (Support SIP server required)

#### **Codec**

- G.711 $\mu$ -law (TT32U)
- G.711a-law (TT32U)
- $\Box$  G.729a/b

#### **Phone Functions**

- $\blacksquare$  Multi-user (up to 4 SIP accounts)
- One touch dial (up to 11 records)
- **Speakerphone communication**
- $\blacksquare$ Pre-dial before sending
- $\blacksquare$ Handset / Speakerphone Volume adjustment
- $\blacksquare$ Speed dial (10 records)
- $\blacksquare$ Phone book (200 records)
- $\blacksquare$ Multi-line (up to 12 lines)
- $\blacksquare$ Call history (Incoming calls / Outgoing calls / Missed calls)

#### **Security**

- **HTTP 1.1 basic/digest** authentication for Web setup
- $\blacksquare$ MD5 for SIP authentication (RFC 2069/ RFC 2617)

#### **Dial Methods**

- Direct IP call without SIP registration
- $\blacksquare$ Dial number via SIP server
- $\blacksquare$ Dial URI from phone book / speed dial

#### **Voice Quality**

- $\blacksquare$ VAD (Voice Activity Detection)
- $\blacksquare$ CNG (Comfort Noise Generation)
- $\blacksquare$ AEC (Acoustic Echo Cancellation)
- $\blacksquare$ G.168
- $\blacksquare$ Jitter buffer

**QoS**

- ToS field П
- $\blacksquare$ IEEE 802.1Q VLAN
- **Tone**  $\blacksquare$ 
	- DTMF  $\blacksquare$ Ring Tone, 8 selectable tones
	- $\blacksquare$ Ring Back Tone (local and remote)
	- $\blacksquare$ Dial Tone
	- $\blacksquare$ Busy Tone

#### **IP Assignment**

- Static IP п
- $\blacksquare$ DHCP
- $\blacksquare$ PPPoE

#### **NAT Traversal**

- UPnP
- **STUN**
- Static port mapping
- **TCP/IP**
	- IP/TCP/UDP/DHCP/RTP/ ICMP/HTTP/SNTP/TFTP/DNS

#### **Configuration**

- $\blacksquare$  Key & LCD configuration
- Web browser configuration
- Auto/Manual provisioning system (Support FTP & HTTP)

#### **Firmware Upgrade**

- **TFTP**
- Auto/Manual provisioning system
- **Power**
	- TT32L
	- Adapter
	- Input AC 220-240V Output DC 9V

#### **Environmental**

- **■** Operating temperature:  $0 \sim 40^{\circ}$ C
- Storage temperature:  $-20 \sim 60^{\circ}$ C
- $\blacksquare$  Operating humidity: 20% $\sim$ 80%

#### **Physical Dimensions**

- Size:  $200(L) \times 220(W) \times 100(H)$ mm
- Wall Mount  $\blacksquare$
- **Weight:**  $860g$
- Color: Dark Gray

#### **Certification Compliance**

- FCC Part 15 Class B
- CE Class B
- $\blacksquare$ VCCI Class B
- $EN60950-1$
- 
- -

### **1.3 Phone Description**

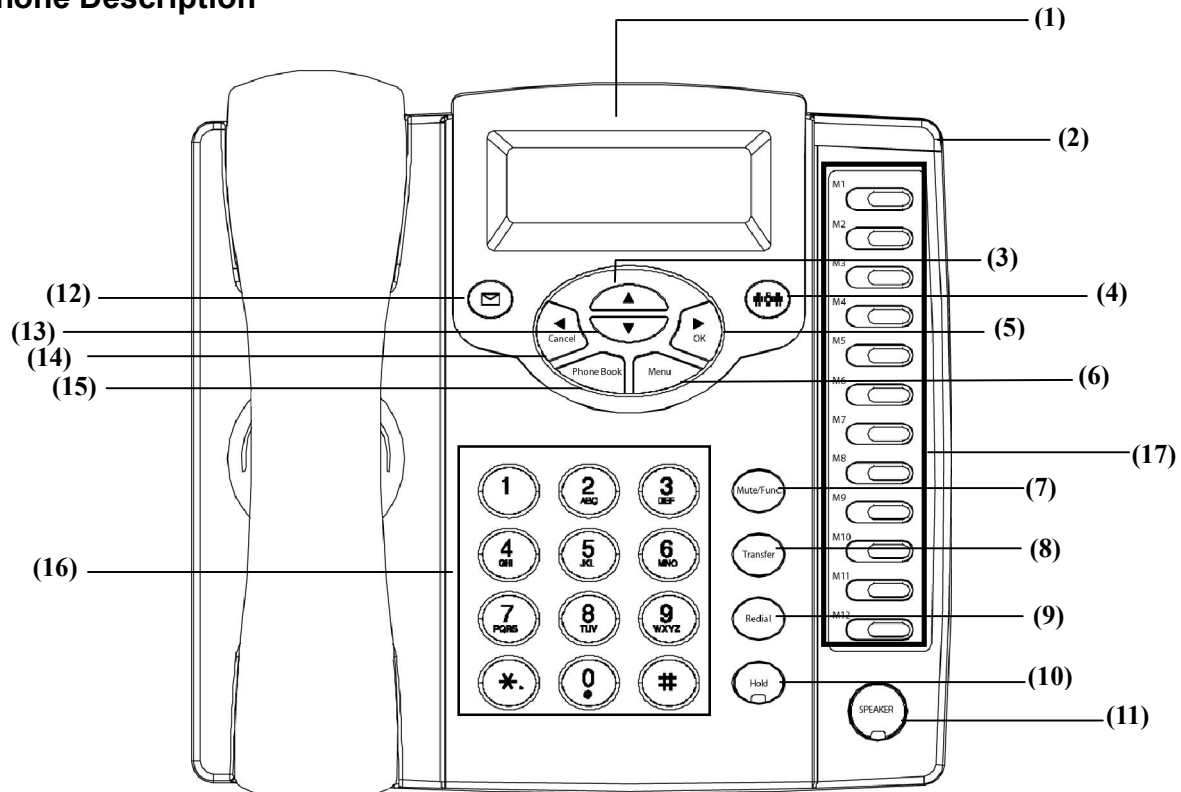

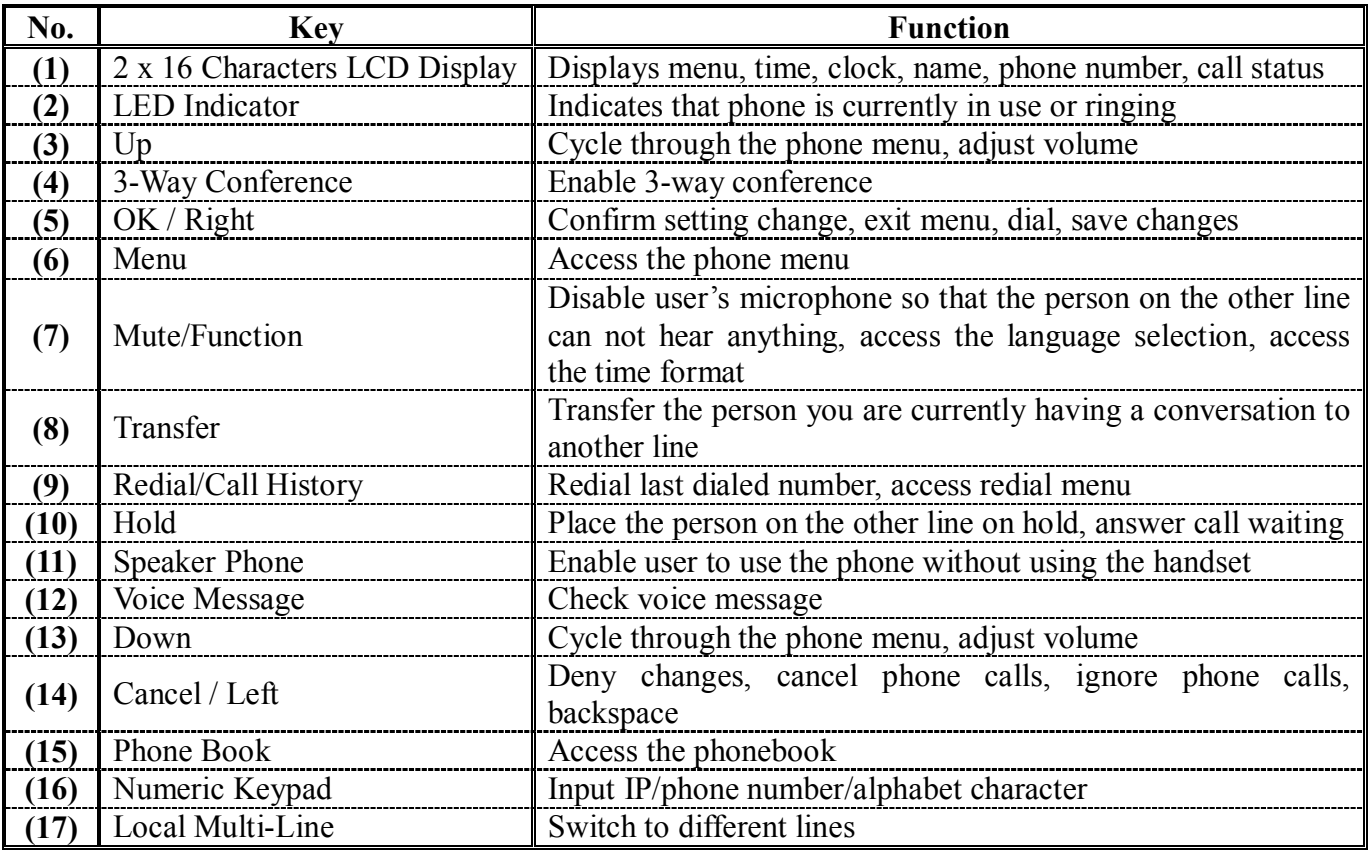

#### **1.4 Key Pad define & Text entry**

You use alphanumeric characters to enter details into the Phone Book, to create text and e-mail messages. The table below shows the characters that you can enter in the different text modes.

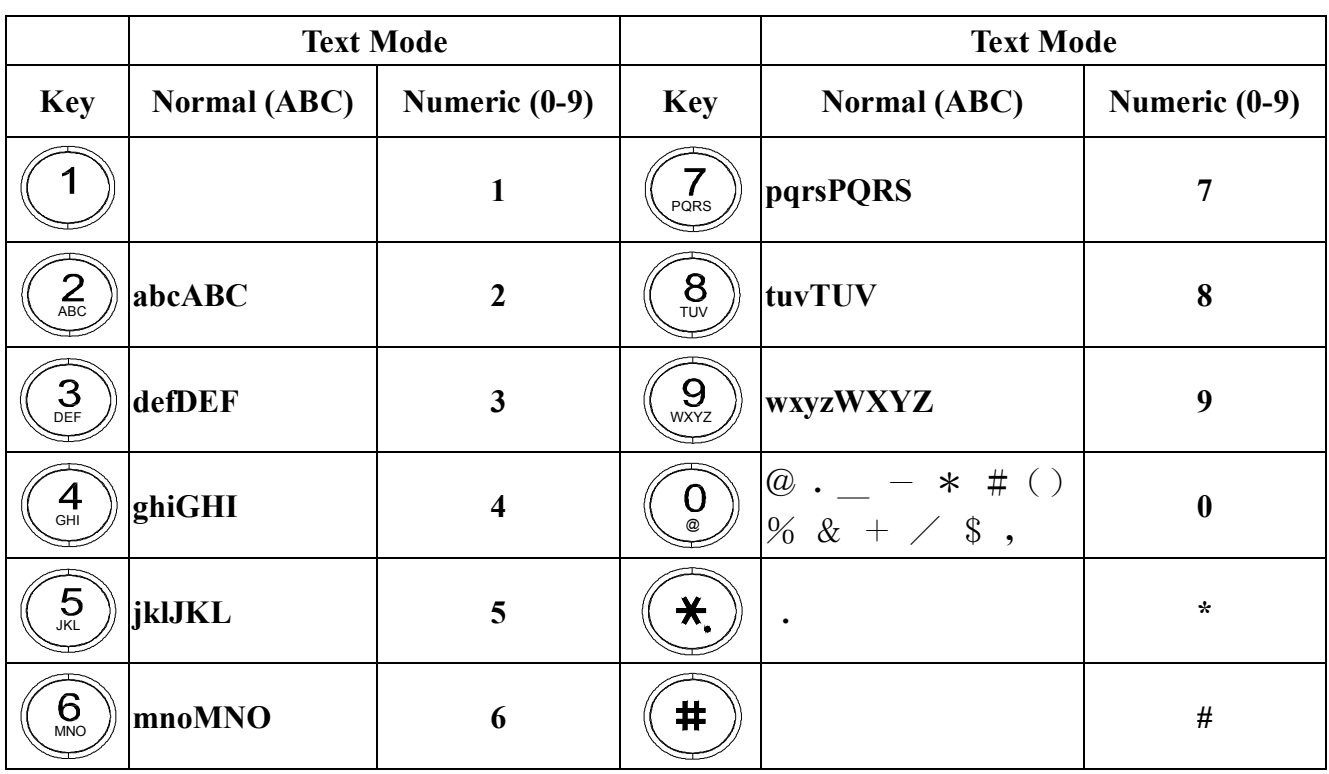

In Normal and Numeric modes, each time you press in quick succession the next character available on which key in displayed. When you did not press key for more then 1 sec the current character will be selected and cursor will move

right for next selection. For example, to enter "c" you need to press four times in quick succession. To enter the displayed character, release the key or press another key.

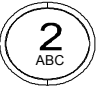

#### **2. Connecting IP Phone**

Connect the IP Phone as the following diagram:

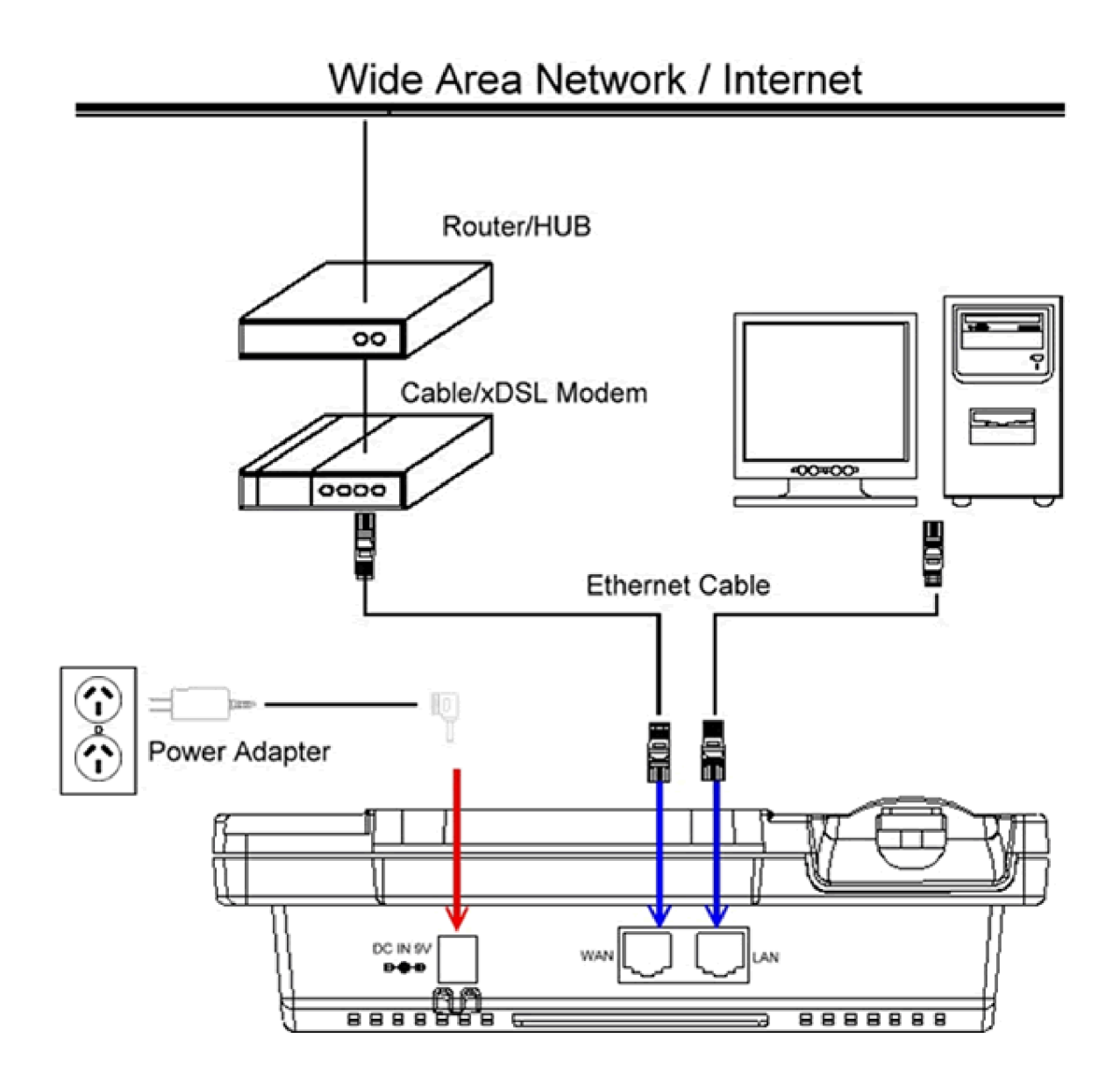

#### **3. Setting up**

#### **3.1 IP Phone Setup Map**

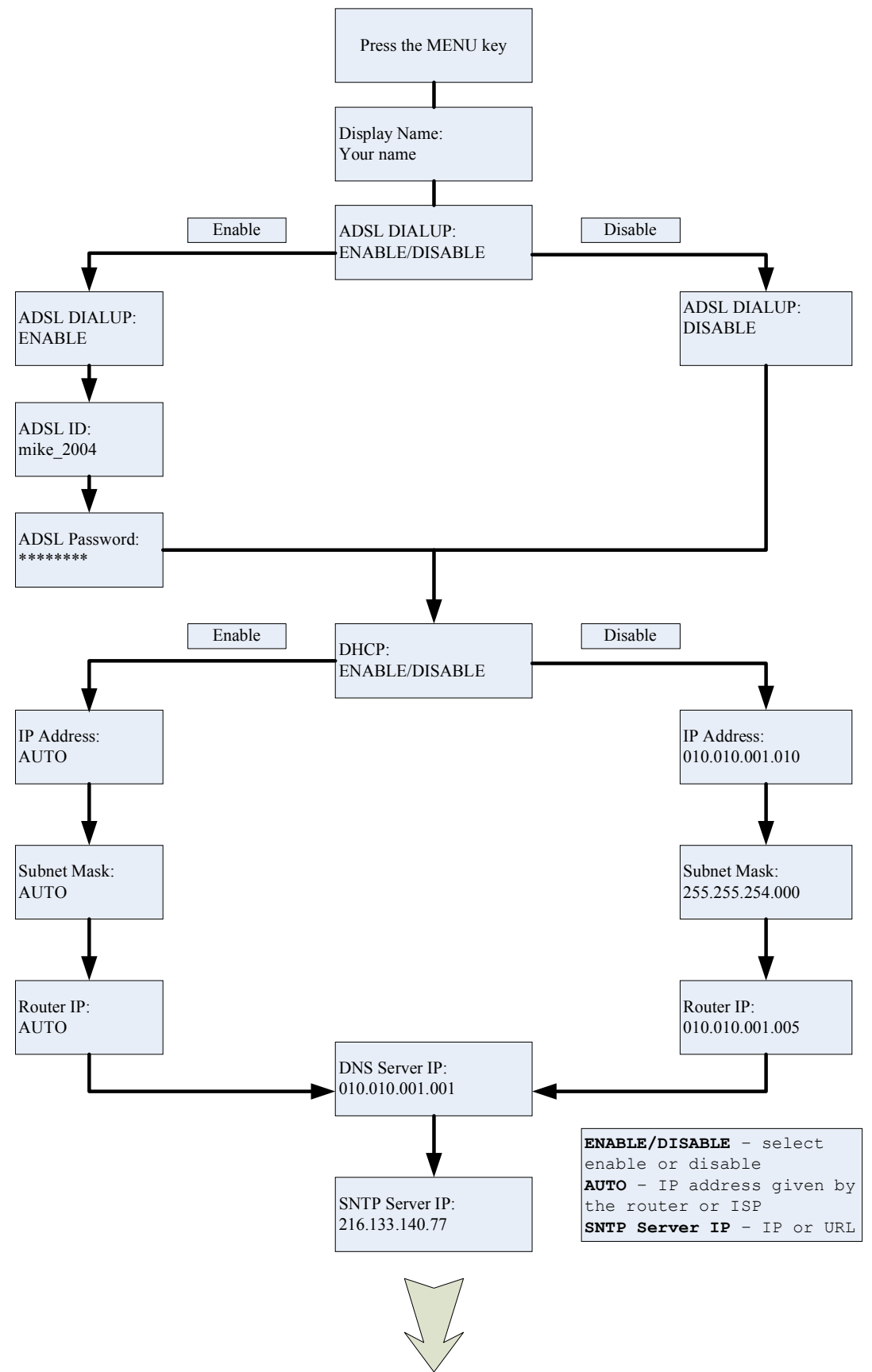

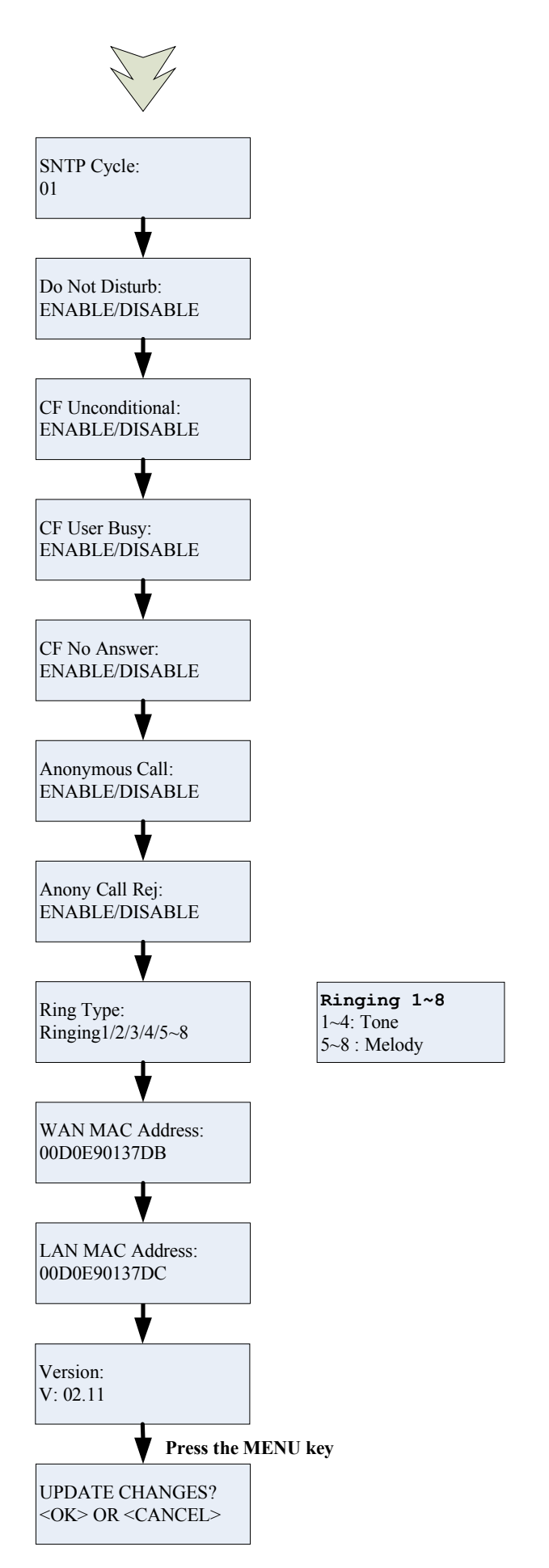

**NOTE 1:** If you made any modifications, you may quit setup at any time by pressing MENU + OK to save and exit or MENU + CANCEL to quit without saving. The phone will automatically exit from the menu screen if there are no inputs from the user.

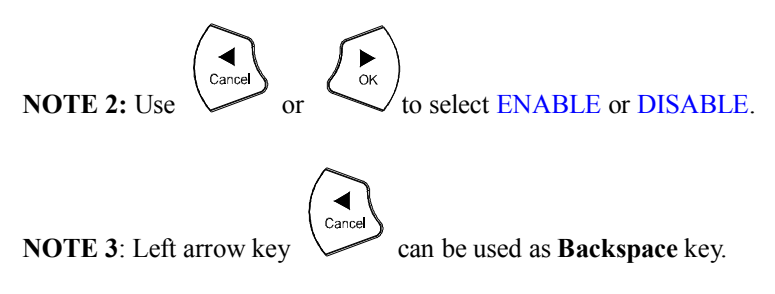

#### **3.2 Display Name**

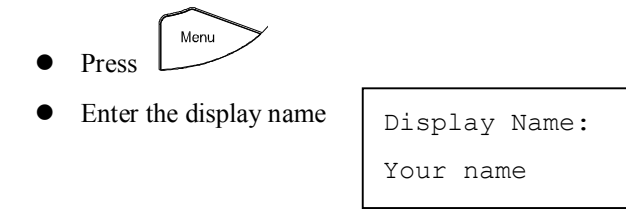

#### **3.3 ADSL Dialup**

Some Internet Service Provider (mostly ADSL) uses PPPoE which requires that the user enter an ID and a password to access the Internet. In this case, enable ADSL DIALUP and enter the PPPoE ID and PPPoE password.

#### **3.3.1 Enable ADSL Dialup**

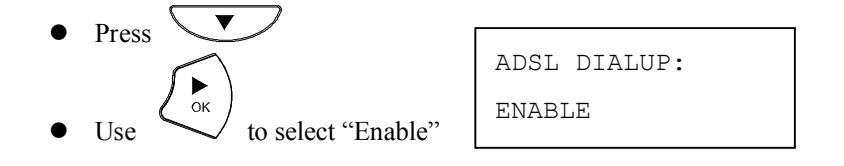

#### **3.3.2 Setup ADSL ID**

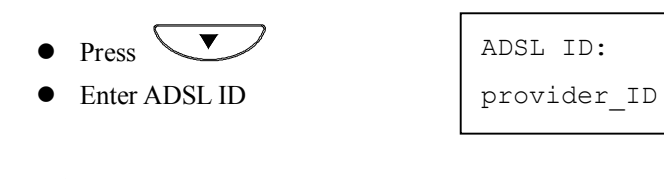

#### **3.3.3 Setup ADSL Password**

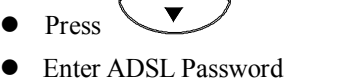

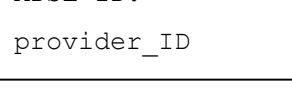

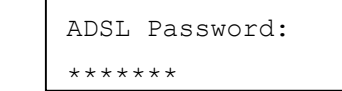

#### **3.3.4 Disable ADSL Dialup**

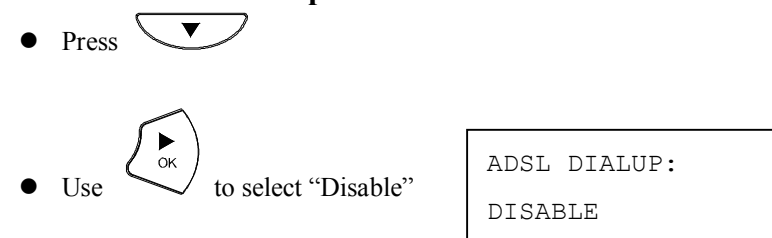

#### **3.4 DHCP (Dynamic Host Configuration Protocol)**

DHCP allows the network administrator to distribute IP addresses when a computer is plugged into a different place in the network. If your ISP provides static IP address, you must disable DHCP and enter the IP address provided.

#### **3.4.1 Enable DHCP**

 $\bullet$  Press  $\overline{\mathbf{C}}$ 

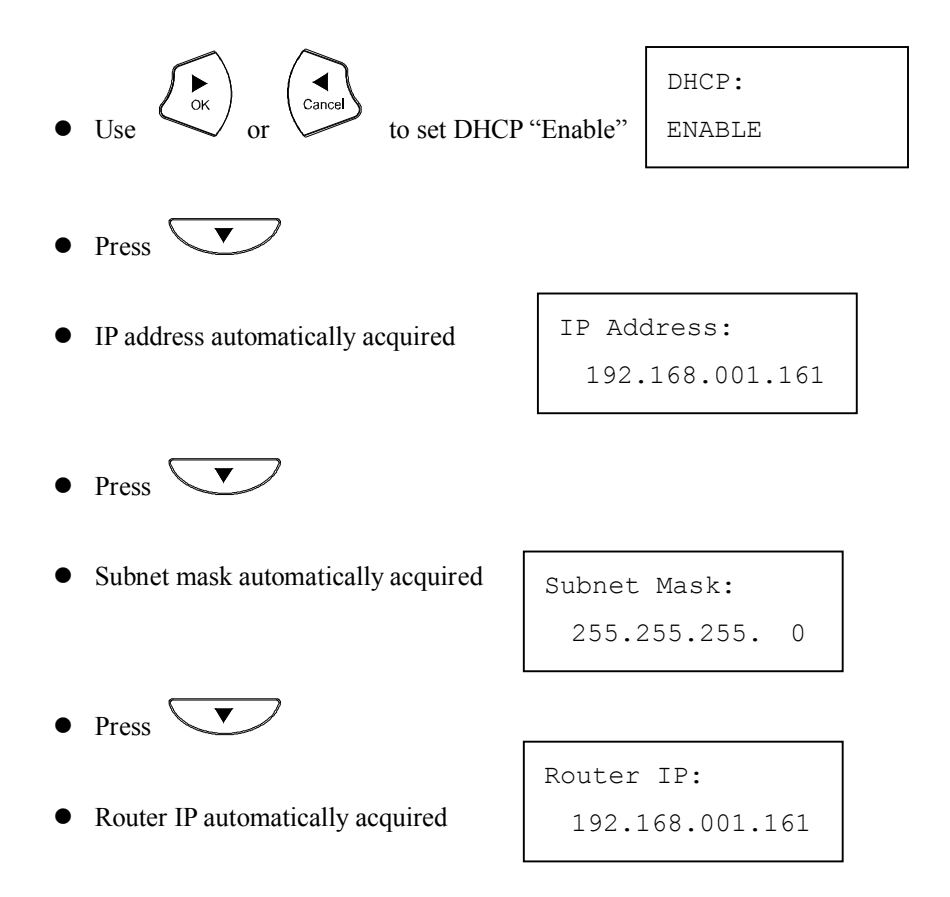

#### **3.4.2 Disable DHCP**

 $\bullet$  Press  $\overline{\phantom{1}}$ 

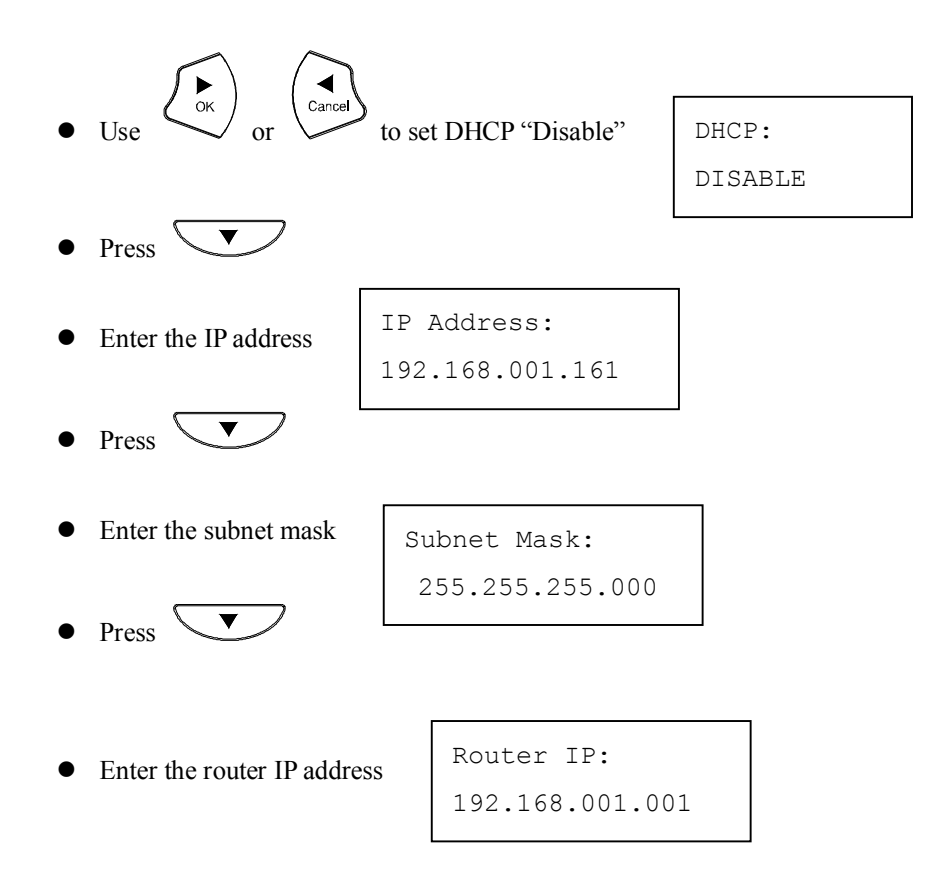

#### **3.5 DNS Server IP**

The domain name system (DNS) is the way that Internet domain names are located and translated into Internet Protocol addresses. There is probably a DNS server within close geographic proximity to your ISP that maps the domain names in your Internet requests or forwards them to other servers in the Internet.

 $\bullet$  Press  $\searrow$ 

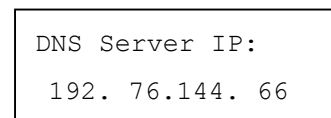

#### **3.6 SNTP Server IP**

Simple Network Time Protocol (SNTP) is a protocol used to help match your system clock with an accurate time source. If you do not know your SNTP Server IP, please ignore this section. SNTP Server IP address can be either URL or IP.

- $\bullet$  Press  $\overline{\phantom{1}}$
- Enter SNTP server IP or URL

SNTP Server IP: 216.133.140.78

#### **3.7 Do Not Disturb**

This setting allows the user to reject all incoming phone calls.

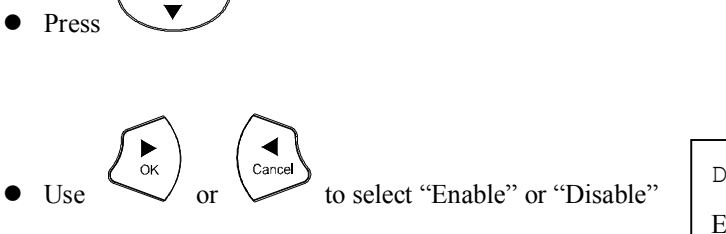

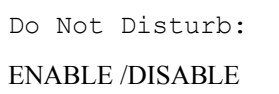

#### **3.8 CF (call forward) Unconditional**

Enable CF Unconditional to forward all the incoming calls to another number. Otherwise set to disable. *You will need to use a web-browser to input the forwarded phone number. Refer to section 7.0 for more information on call forwarding.*

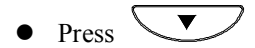

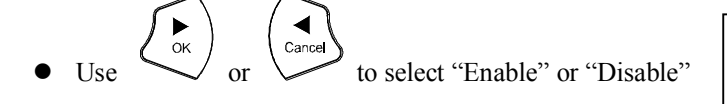

CF Unconditional:

ENABLE / DISABLE

#### **3.9 CF (call forward) User Busy**

Forward all the incoming calls to another number when user is busy on the phone.

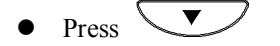

 $\left(\bigodot$ <br>to select "Enable" or "Disable"

CF User Busy: ENABLE / DISABLE

#### **3.10 CF (call forward) No Answer**

Forward all incoming calls to another phone number after a certain number of rings.

 $Press$ 

$$
\bullet \quad Use \quad \overbrace{\qquad \text{or} \quad \qquad \text{or} \quad \qquad \text{to} \quad \text{to select "Enable}
$$

e" or "Disable"

CF No Answer:

ENABLE / DISABLE

#### **3.11 Anonymous Call**

Enables the caller (user) to hide the name and phone number from the receiver.

• Press 
$$
\bullet
$$
  $\bullet$   $\bullet$   $$ 

onymous Call: ENABLE / DISABLE

#### **3.12 Anony Call Rej. (Anonymous Call Rejection)**

Reject any anonymous incoming calls.

 $\bullet$  Press  $\overline{\smile\phantom{a}}$ 

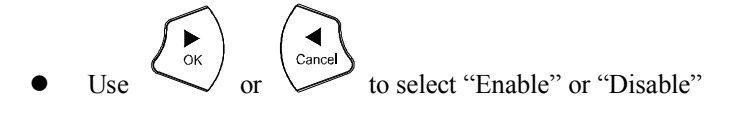

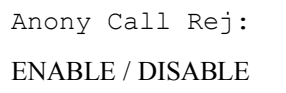

#### **3.13 Ringing Type**

Select the ring tone. There are eight ring tones in total.

Press  $\blacksquare$ 

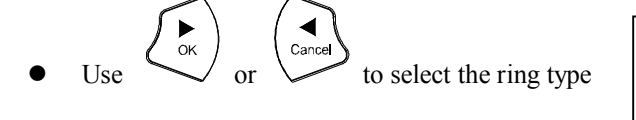

Ring Type: Ringing 1/2/3/4/5/6/7/8

**NOTE:** At this point, you may save the settings and exit. The next two sections explain how to obtain the MAC address and firmware version.

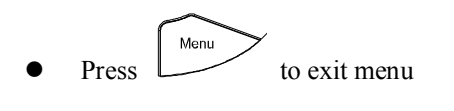

 $\bullet$  When asked to save or cancel, press to save

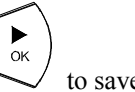

#### **3.14 MAC Address**

This menu displays the MAC address. User cannot modify MAC address.

- $\blacktriangledown$ Press
- MAC address is displayed on the screen

WAN MAC Address: 000FC9017D4A

LAN MAC Address: 000FC9017D4B

#### **3.15 Version**

Version menu displays the firmware version. You cannot modify the version number.

Г

- $\blacktriangledown$ Press
- **•** Firmware **version** is displayed on screen

$$
\begin{array}{|l|} \hline \text{Version:}\\ \hline \text{V: } 01.20 \hline \end{array}
$$

#### **3.16 Language Selection**

The VoIP Phone supports 2 languages: English and Japanese.

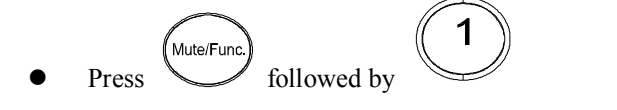

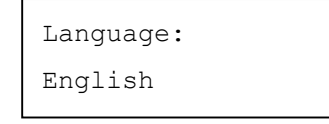

Use  $\overline{\bigcirc}$  or  $\overline{\bigvee}$  to select the preferred language

#### **3.17 Time Format**

You may select the 12hr or 24hr time format.

- Mute/Fund ABC Press **followed** by
- Use  $\left(\begin{array}{c} \bullet \\ \bullet \end{array}\right)$  or  $\left(\begin{array}{c} \bullet \\ \bullet \end{array}\right)$  to select the time format
	-

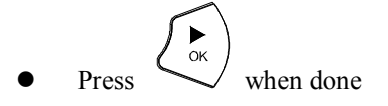

#### **3.18 Volume Adjustment**

#### **3.18.1 Ringer Volume**

While the handset is in place,

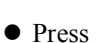

 $\bullet$  Press  $\circ$  to increase the ringer volume and  $\bullet$  to decrease the ringer volume

Time Format:

24Hours

#### **3.18.2 Speaker Volume**

While the handset is in place,

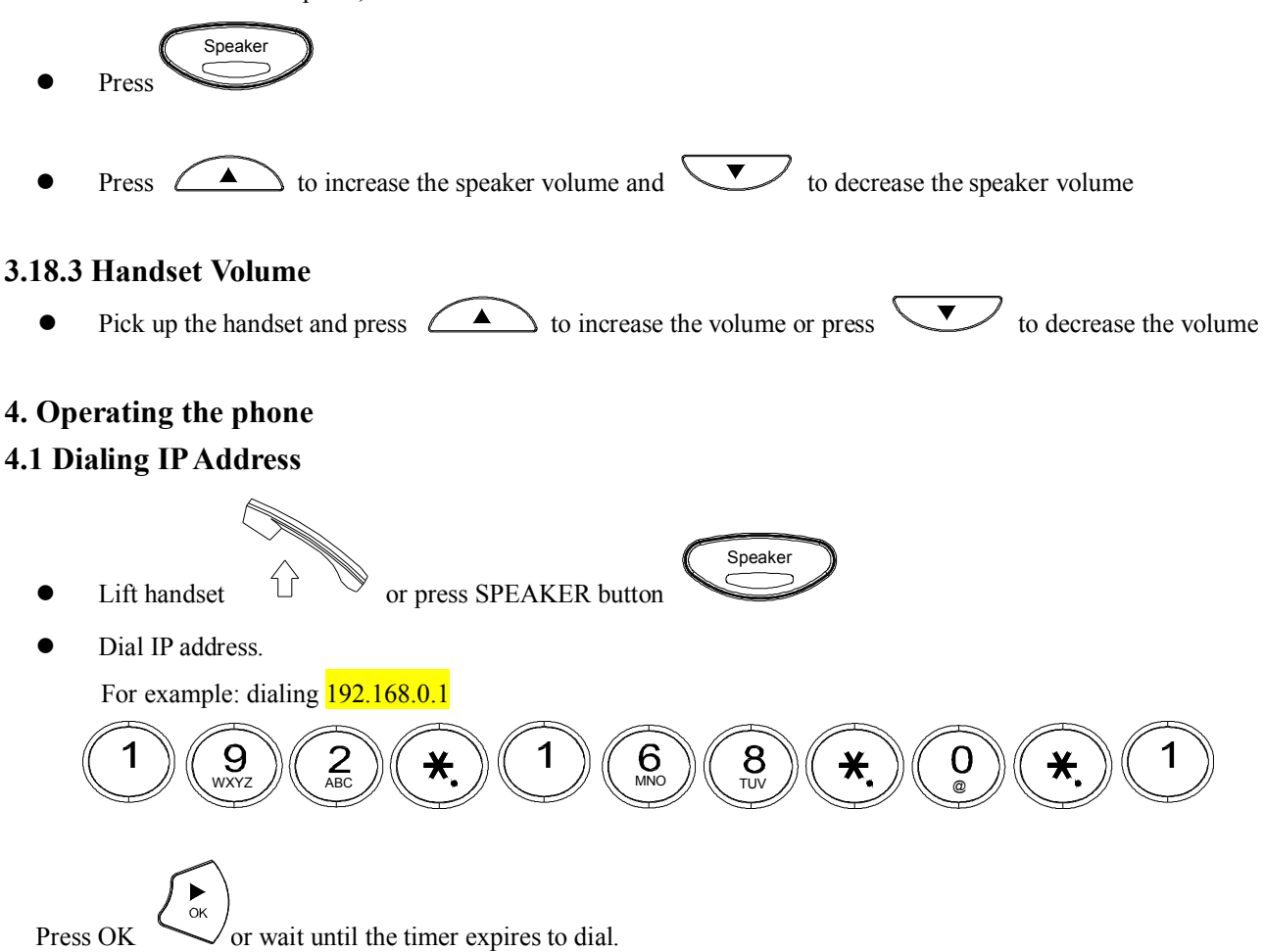

#### **4.2 Dialing SIP Number**

Speaker Lift handset  $\bigcirc$  or press SPEAKER button Dial SIP Number For example: dialing 1866  $\binom{8}{\frac{1}{2}}$  (6) (6)  $\alpha$ Press OK or wait until the timer expires.

#### **4.3 Speed Dialing**

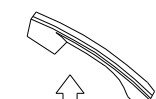

Lift handset  $\qquad \qquad \qquad$  or press SPEAKER button

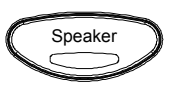

Dial Speed Dial number.

For example: dialing speed dial number 08,

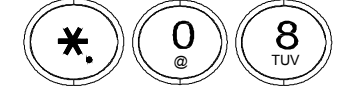

#### **4.4 Answering a Phone Call**

**Note:** The CANCEL key may be used to reject a call.

When phone rings:

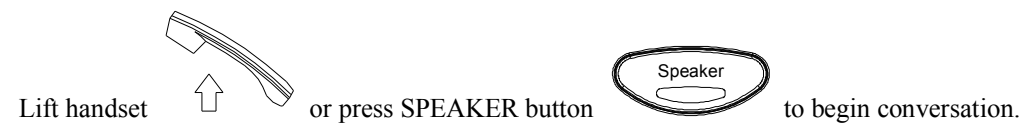

#### **4.5 Switching to another Line**

While having a conversation:

Press Hold and the line key to switch to another line.

#### **4.6 Mute**

Note: While mute is activated, sound from the caller can be heard from your speaker but your sound can't be heard by the caller.

While having a conversation:

Press Mute You may press Mute key again to resume conversation.

#### **4.7 Call Transfer**

While having a conversation:

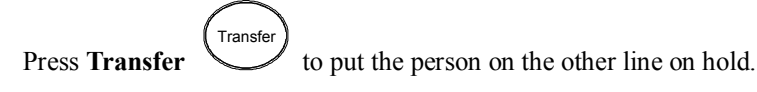

- l Dial the IP address, phone number or the extension number where you like the call to be transferred.
- Press **Transfer** to transfer the call. Transf

#### **4.8 Redial**

Note: To return to idle mode, press **CANCEL** key

#### **4.8.1 Last Dialed Number**

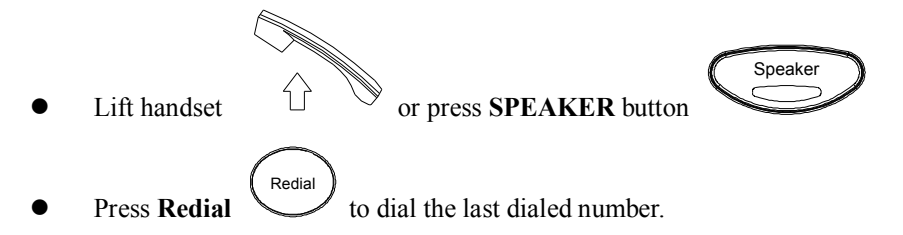

#### **4.8.2 Through Call History**

- l Press **Redial** . Does not lift the handset when you press **Redial**. Redial
- Press **Redial** again to cycle through the dialed, missed and received calls. Redial
- Press **DOWN** key to scroll down the dialed, missed or received lists until the number is displayed on the screen.

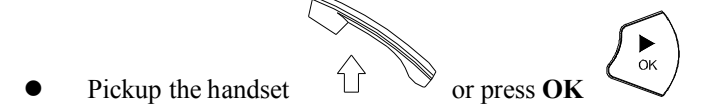

#### **4.9 On Hold**

**Note:** To transfer a call while on hold, press the **TRANSFER** key. Dial the extension/phone number and press the **TRANSFER** key again to transfer the call.

While having a conversation:

Press **HOLD** (Press **HOLD** again to resume conversation) Hold<br>C

#### **4.10 Call Forward**

**Please refer to IP Phone Setup and Web Browser Configuration section to setup call forwarding.**

#### **4.11 Three Way Conference**

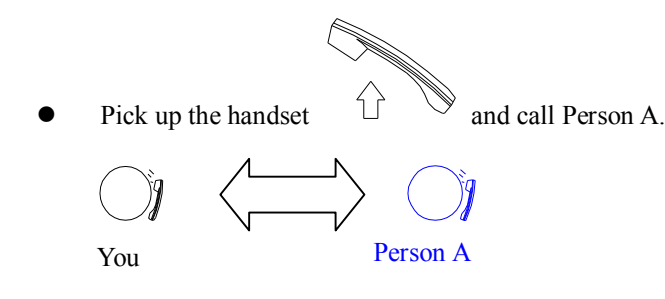

After Person A pick up the phone, press **Conference** key to place Person A on hold.

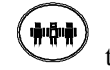

Dial the extension or phone number of Person B and wait until Person B picks up the phone.

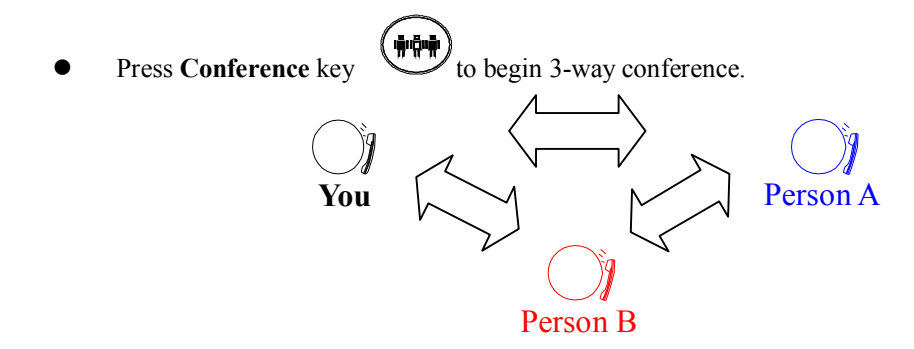

#### **5. Using the phone book**

#### **5.1 Dialing from the Phonebook**

- hone Book Press the **PHONE BOOK** key to access the phone book.
- Press  $\sum$  to scroll down the list until the name is displayed on the screen.
- **Press OK**

#### **5.2 Storing a Number**

- Press and hold the **PHONE BOOK** key until "**Name:**" is displayed on the screen.
- l Enter a name then press
- 
- l Enter the number that corresponds to the name and press **OK**
- Press  $\overrightarrow{OK}$   $\overrightarrow{Q_K}$  again to save the phonebook.
- Repeat above step to store another phone number.

#### **5.3 Editing a Number**

- Press the **PHONE BOOK** key to access the phonebook.
- Press  $\sum$  until the name is displayed on the screen.
- Press the **PHONE BOOK** key again.

21

- Select "**Edit**" and press **OK**  $\left(\begin{matrix} \bullet \\ \bullet \\ \bullet \end{matrix}\right)$  to edit.
- $\sum_{\alpha K}$ l Enter a new name and press **OK**
- l Enter the new phone number and press **OK**
- Press **OK**  $\left(\begin{matrix} \bullet \\ \bullet \\ \bullet \end{matrix}\right)$  to save and override the previous name and phone number.

 $\sum_{\alpha K}$ 

#### **5.4 Deleting a Number**

- Press the **PHONE BOOK** key to access the phonebook.
- Press  $\sum$  until the name you want to delete is selected.
- Press the **PHONE BOOK** key again.
- Select "Delete" and press  $\overline{OK}$   $\overline{OK}$  to delete.

Press  $\overrightarrow{OK}$  again to save the new list on the phonebook.

#### **6 Using the web configuration**

The configuration web can be accessed using a web browser.

#### **6.1 Accessing Configuration Menu**

- 1. Open the web browser (ie. Internet Explorer, Netscape...)
- 2. Type in the **IP Address** of the phone followed by :9999

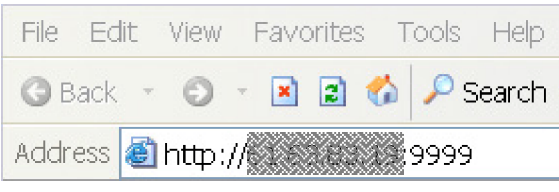

IP address is provided by your Internet Service Provider (ISP). If your ISP supports DHCP, you may obtain the IP address from you phone. Press "Func.+ 9" to get IP address. Also can login from LAN port by http://192.168.15.1:9999.

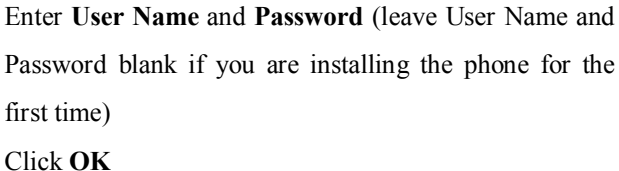

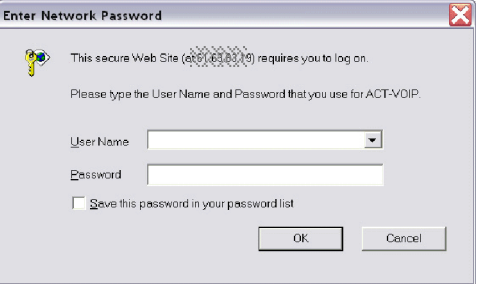

#### **6.2 Web Login Setting**

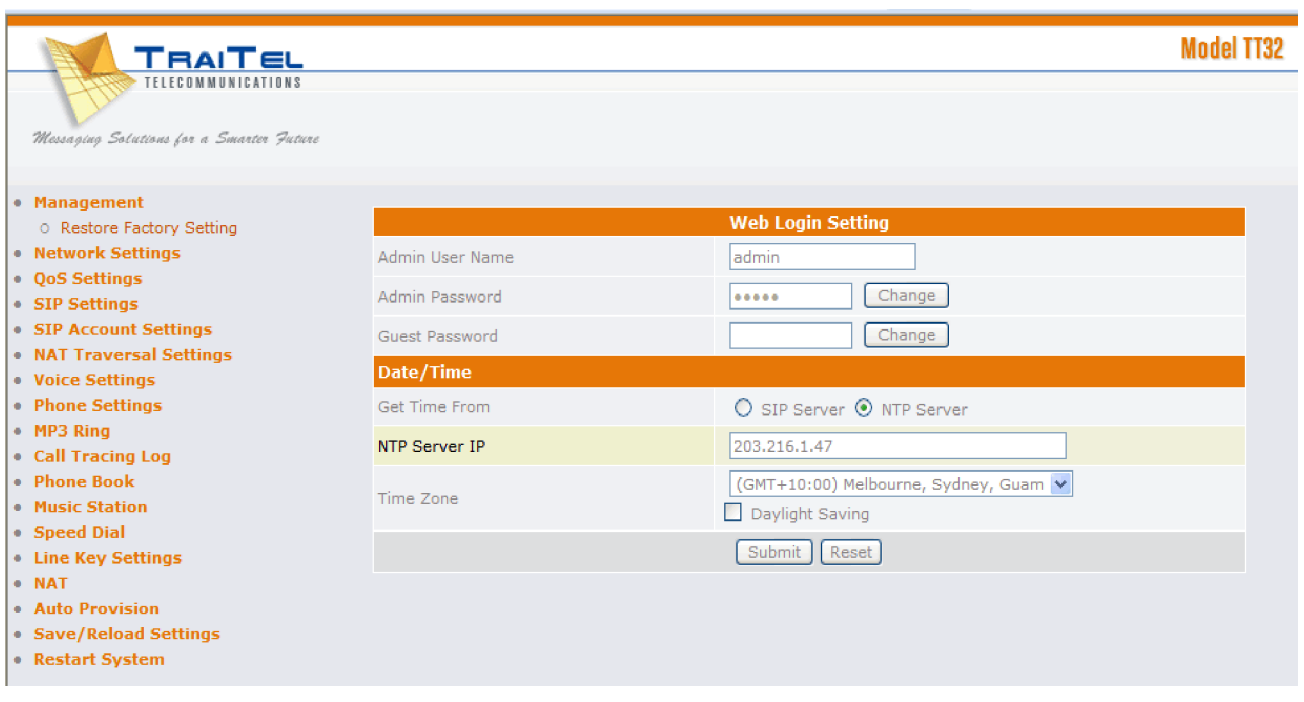

**User Name** Configuration menu login name.

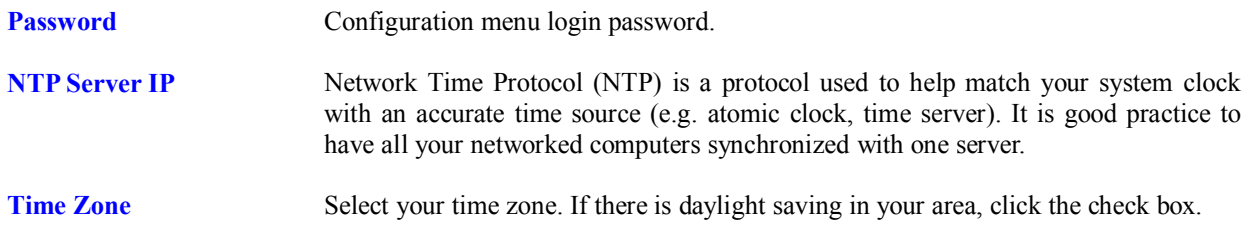

#### **6.3 Management Setting ± Restore Factory Setting**

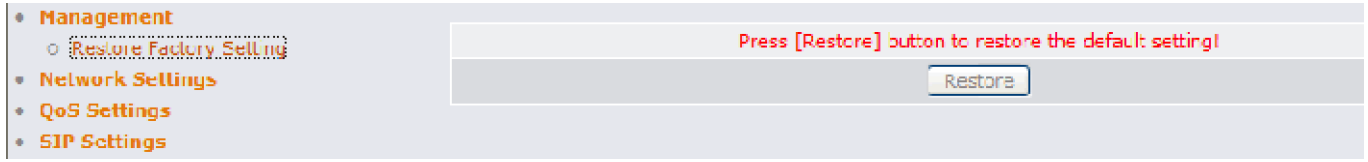

Click on "Management", Select "Restore Factory Setting" and the above screen will display on the screen.

**Restore Factory Setting Restores all the settings back to factory default settings.** 

### **6.4 Network Setting - DHCP**

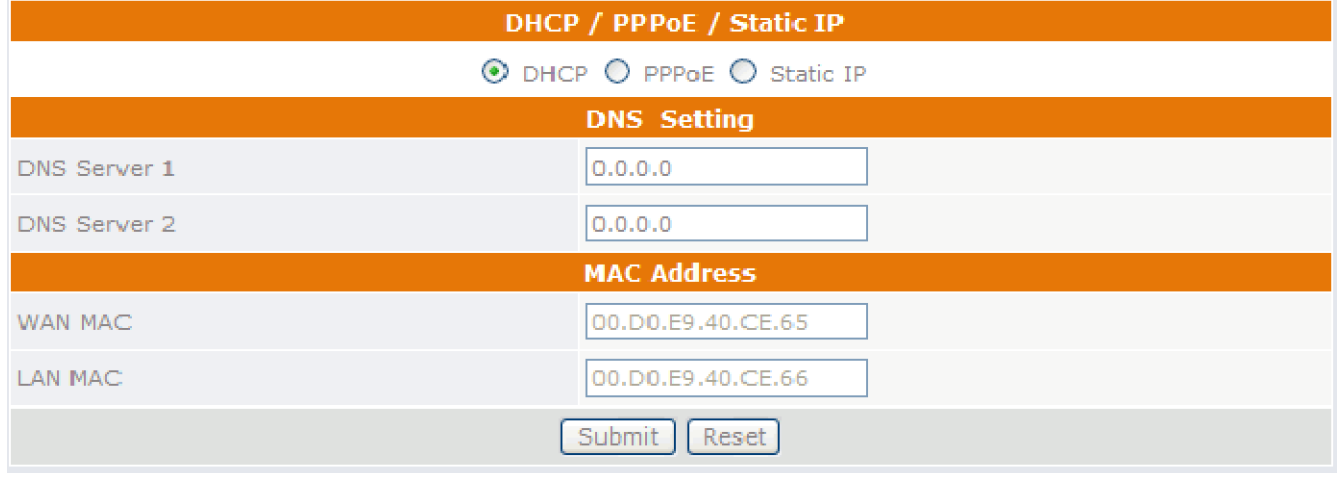

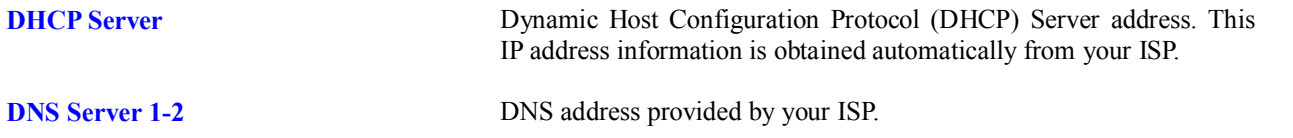

#### **6.5 Network Setting ± PPPoE**

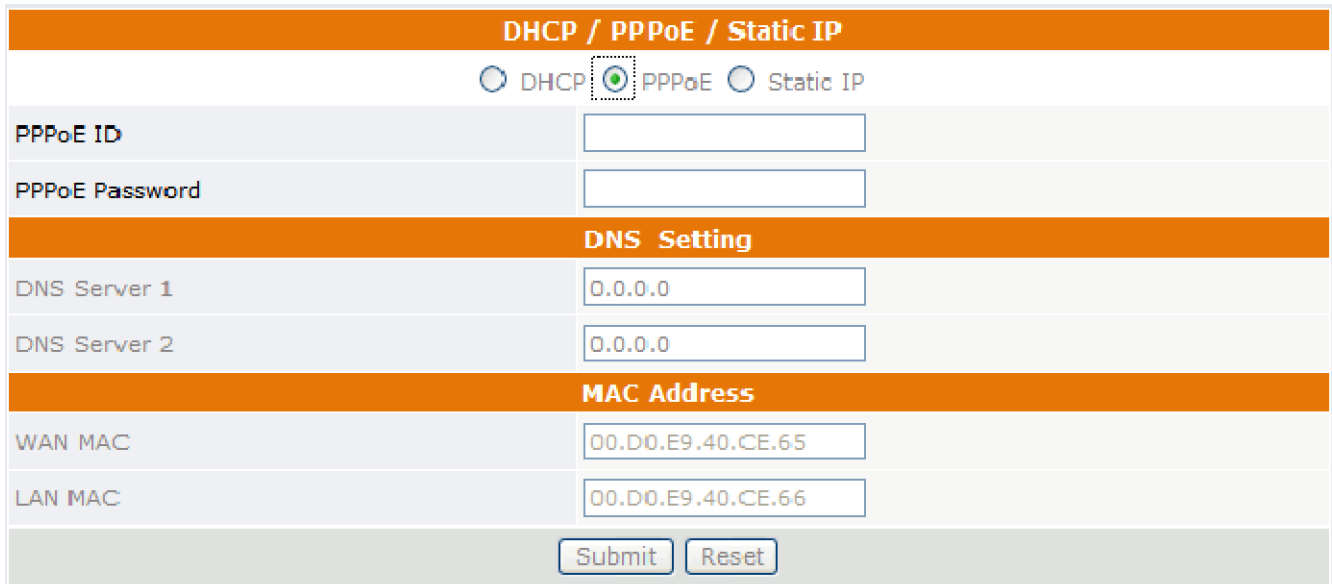

Choose PPPoE if your ISP uses PPPoE. Most DSL users use PPPoE.

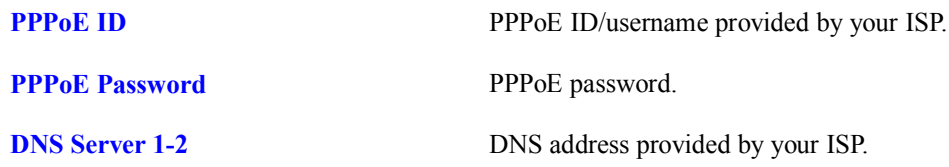

### **6.6 Network Setting - Static IP**

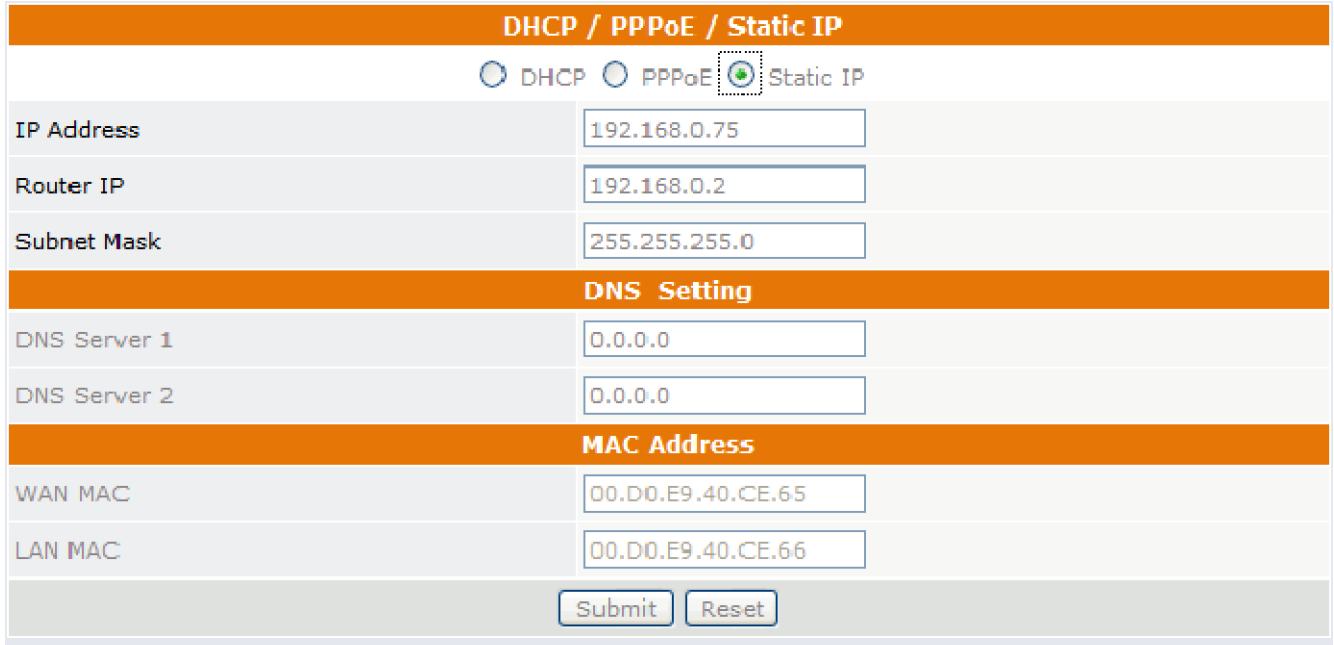

Choose Static IP network setting if all Wide Area Network IP is provided to you by your ISP.

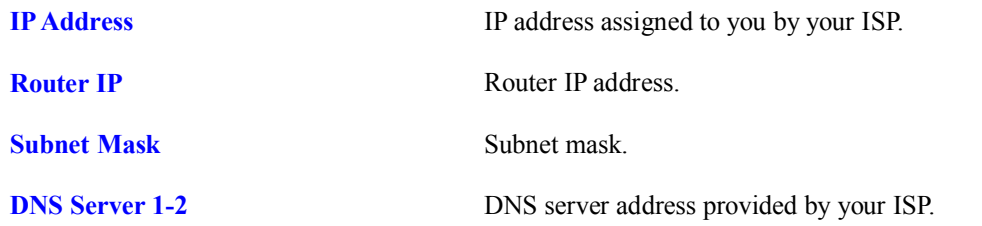

NOTE: RESTART the system for new settings to take effect after you modify the IP address.

### **6.7 QoS Setting**

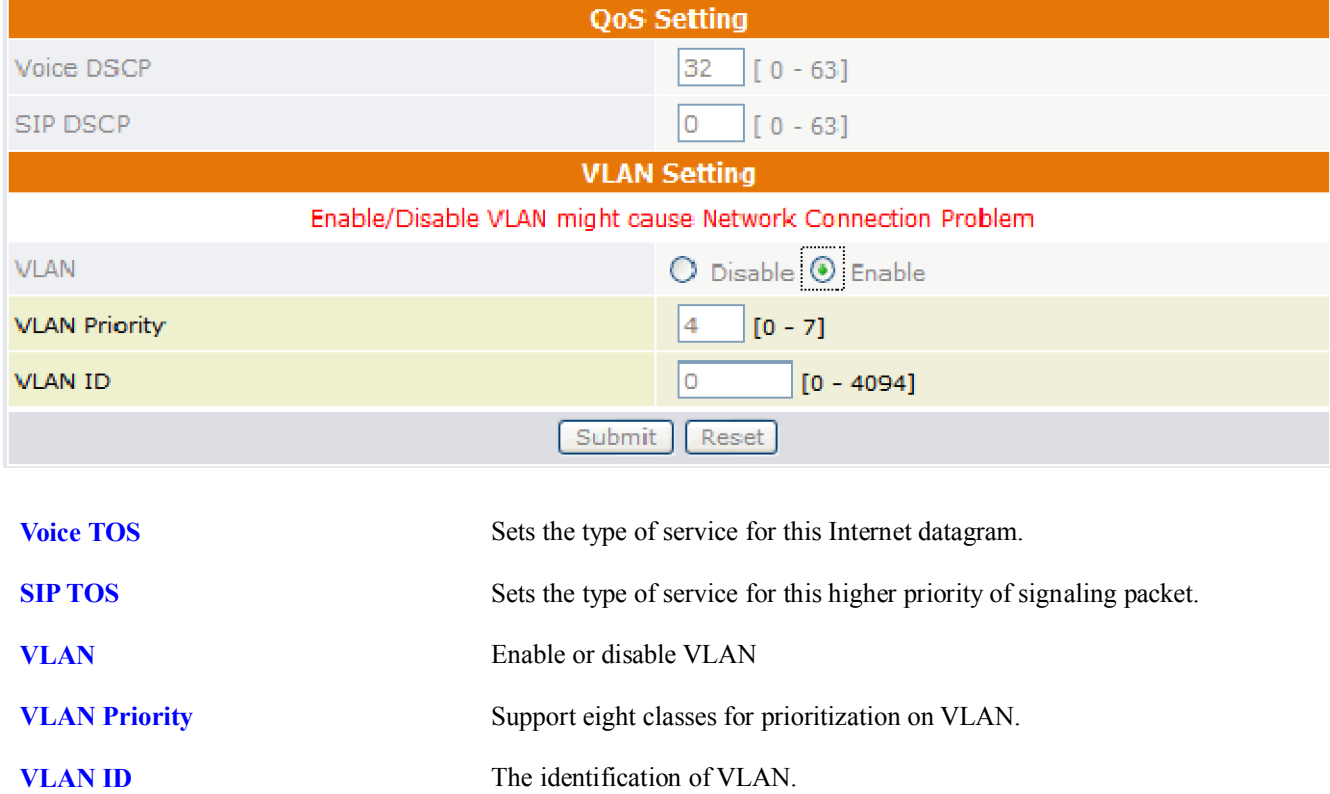

#### **6.8 SIP Setting ± SIP Phone Setting, Registrar and Outbound Proxy Server**

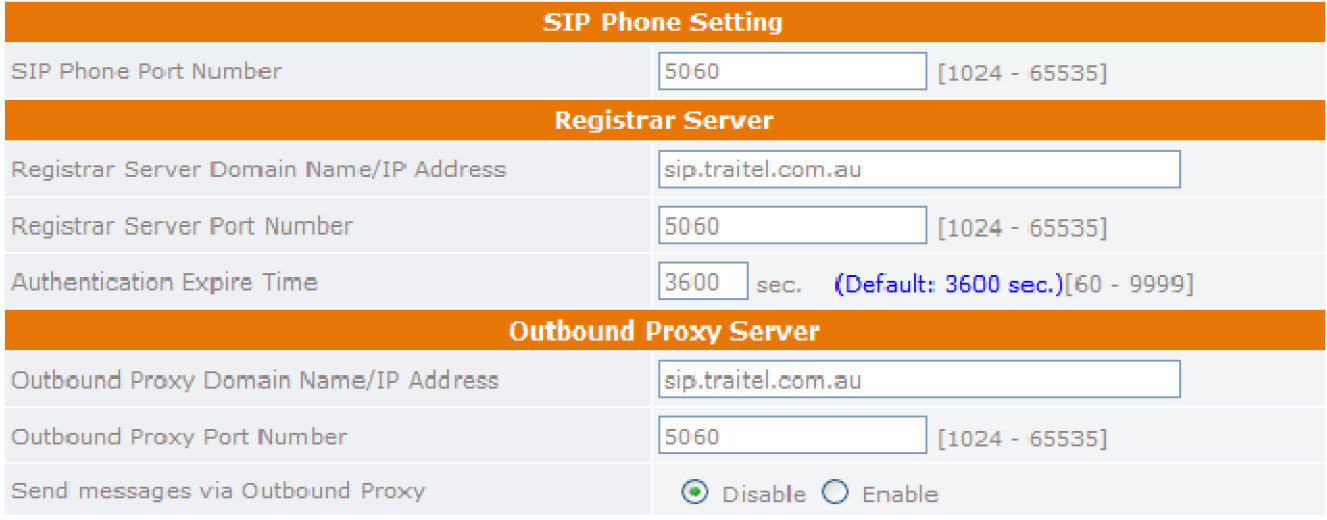

Session Initiation Protocol (SIP) is the most popular Voice over IP standard. It enables two or more people to make phone calls, share multimedia and make multimedia conference over the internet. Please have an administrator setup these settings for you or obtain this information from your SIP service provider.

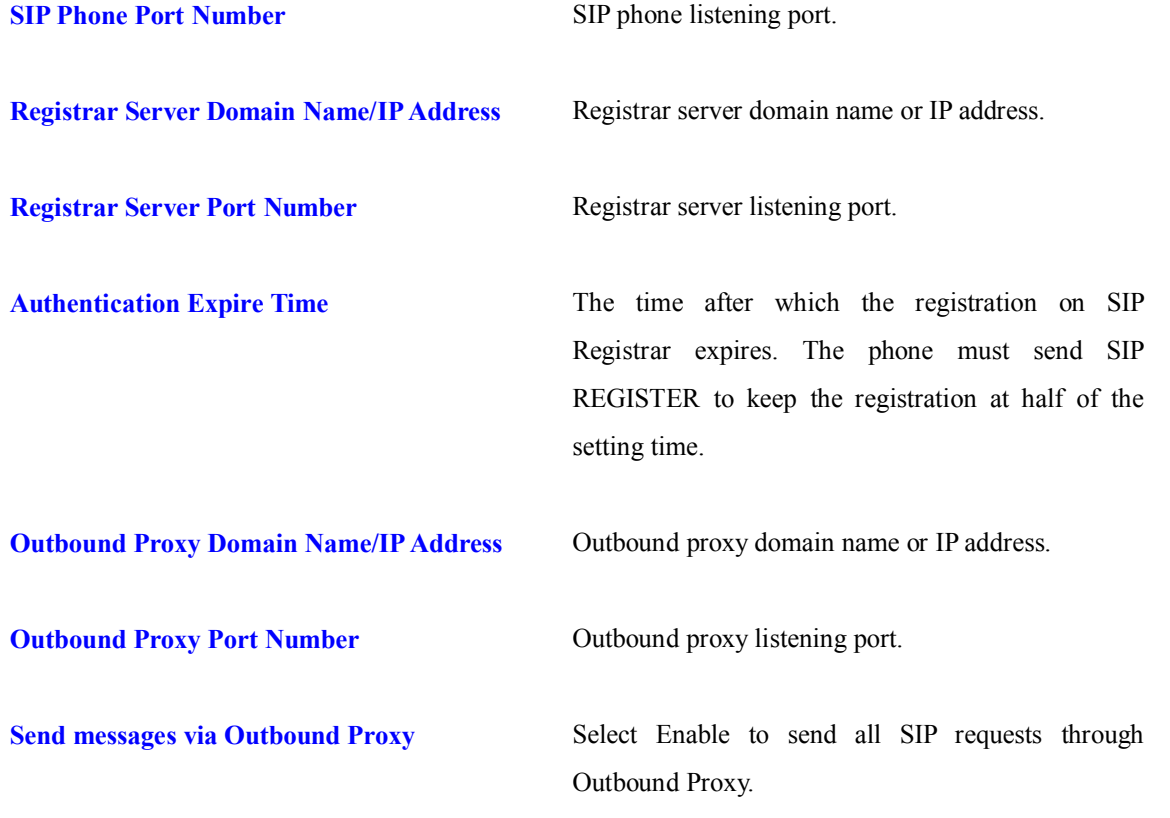

#### **6.9 Message Server**

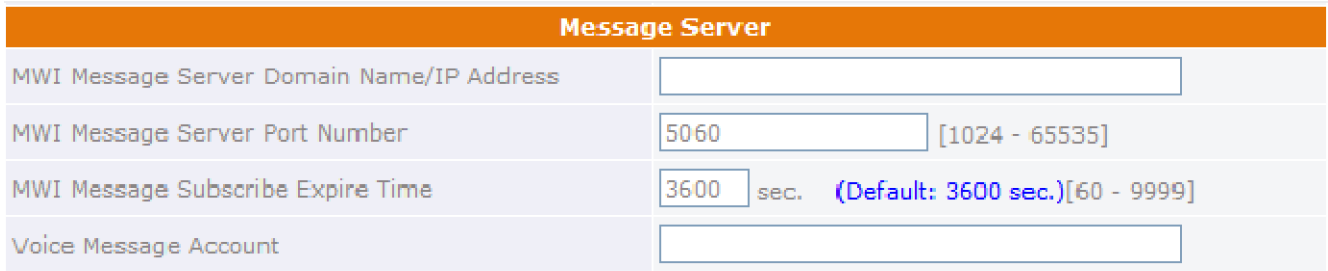

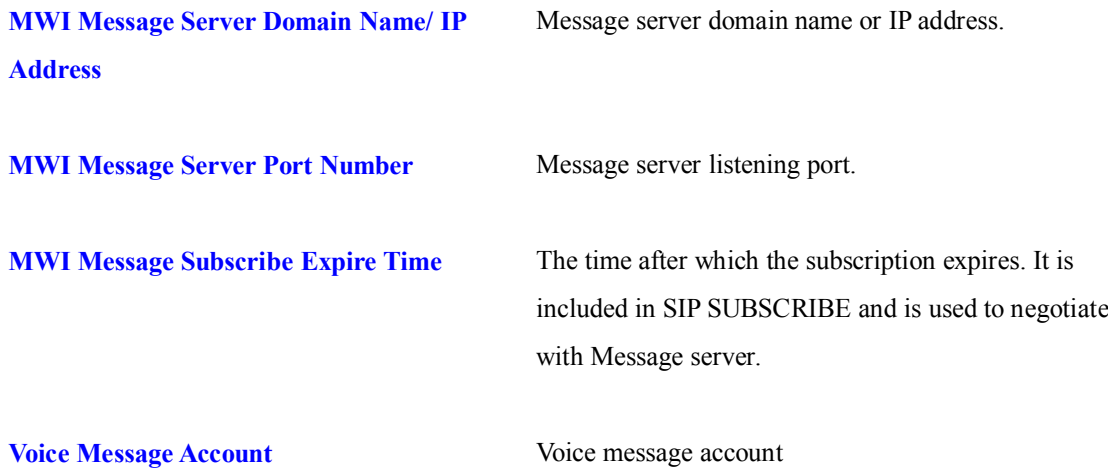

#### **6.10 Park Server & Presence Server**

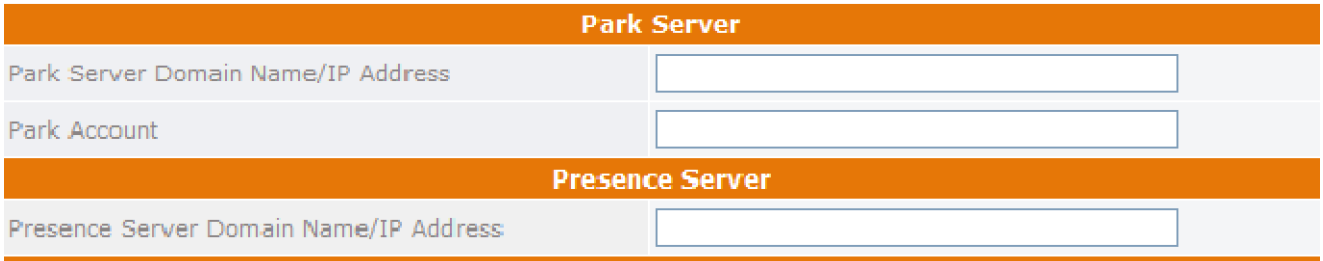

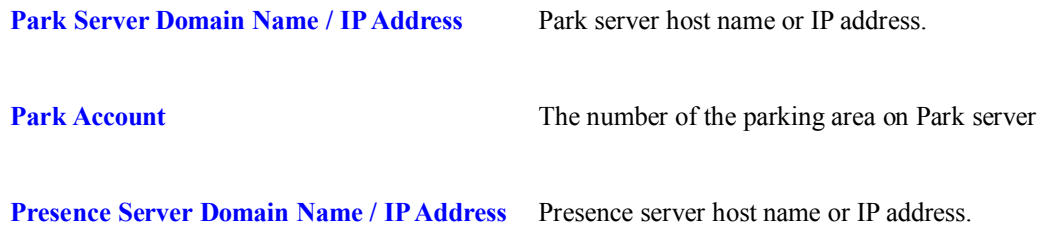

The settings which are described as above are corresponding to section 6.23 Line Key Settings.

### 6.11 SIP Setting - Others

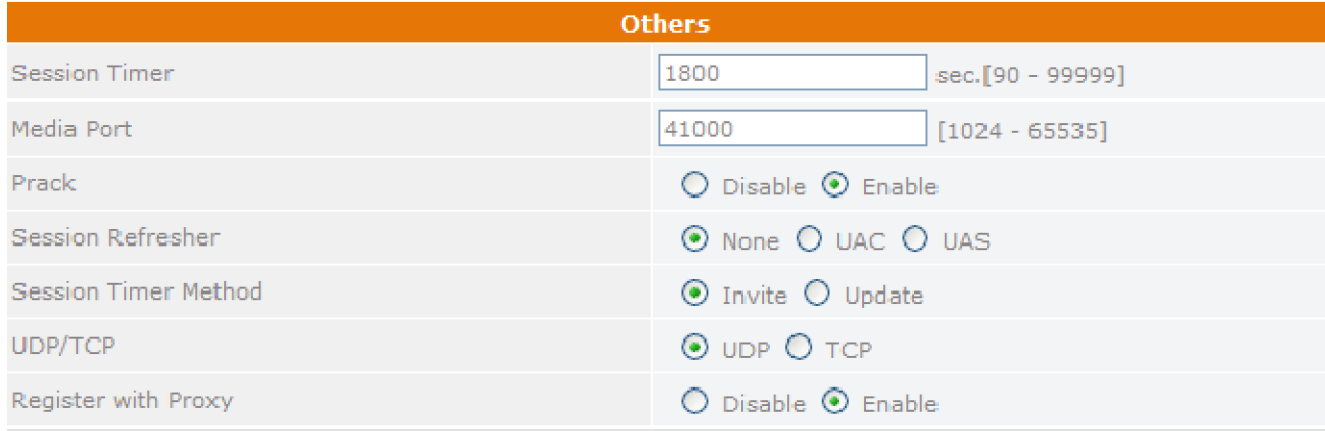

#### This section is for network administrators.

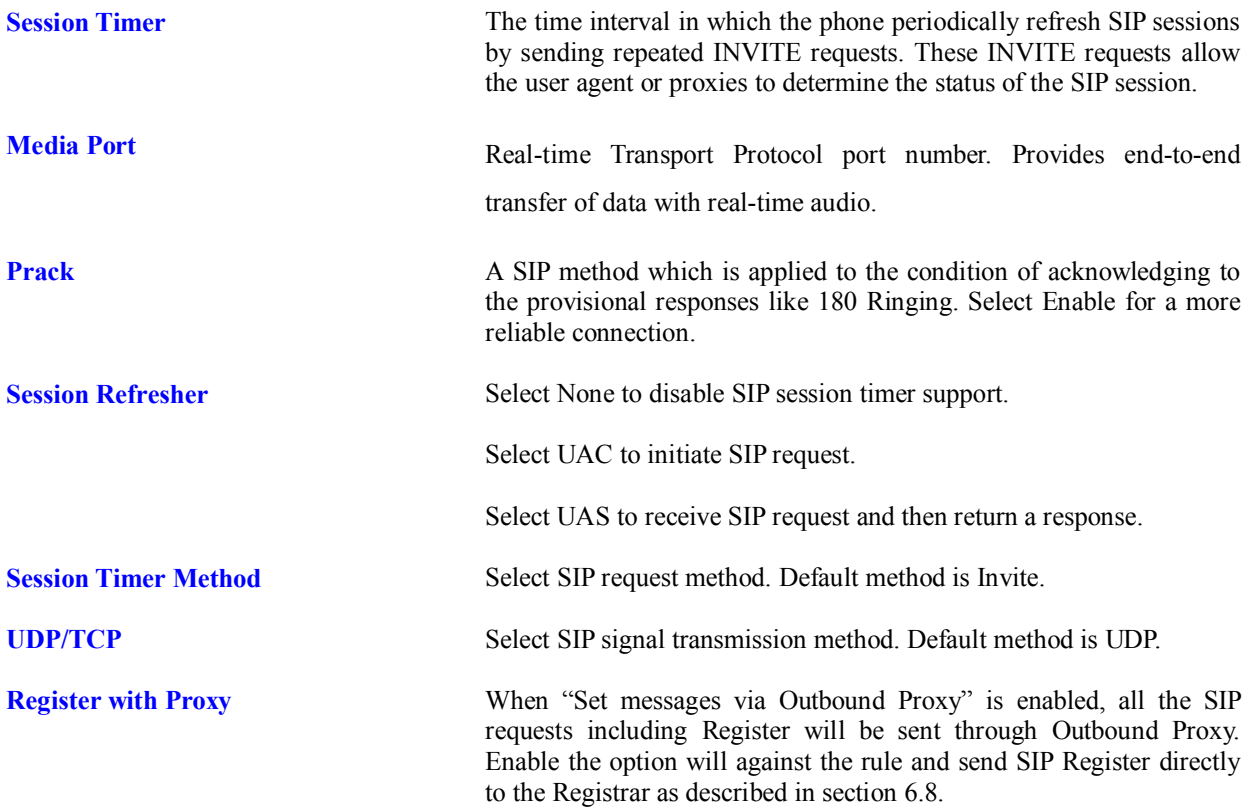

#### **6.12 SIP Account Settings**

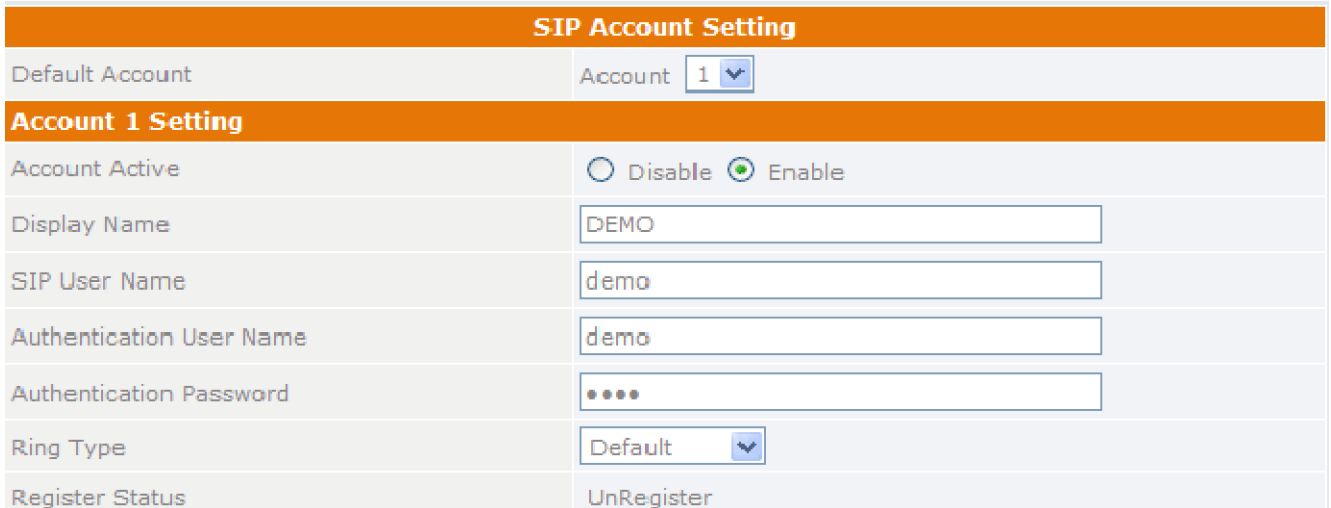

You may have up to 4 accounts. i.e., the IP phone can receive up to four different phone numbers.

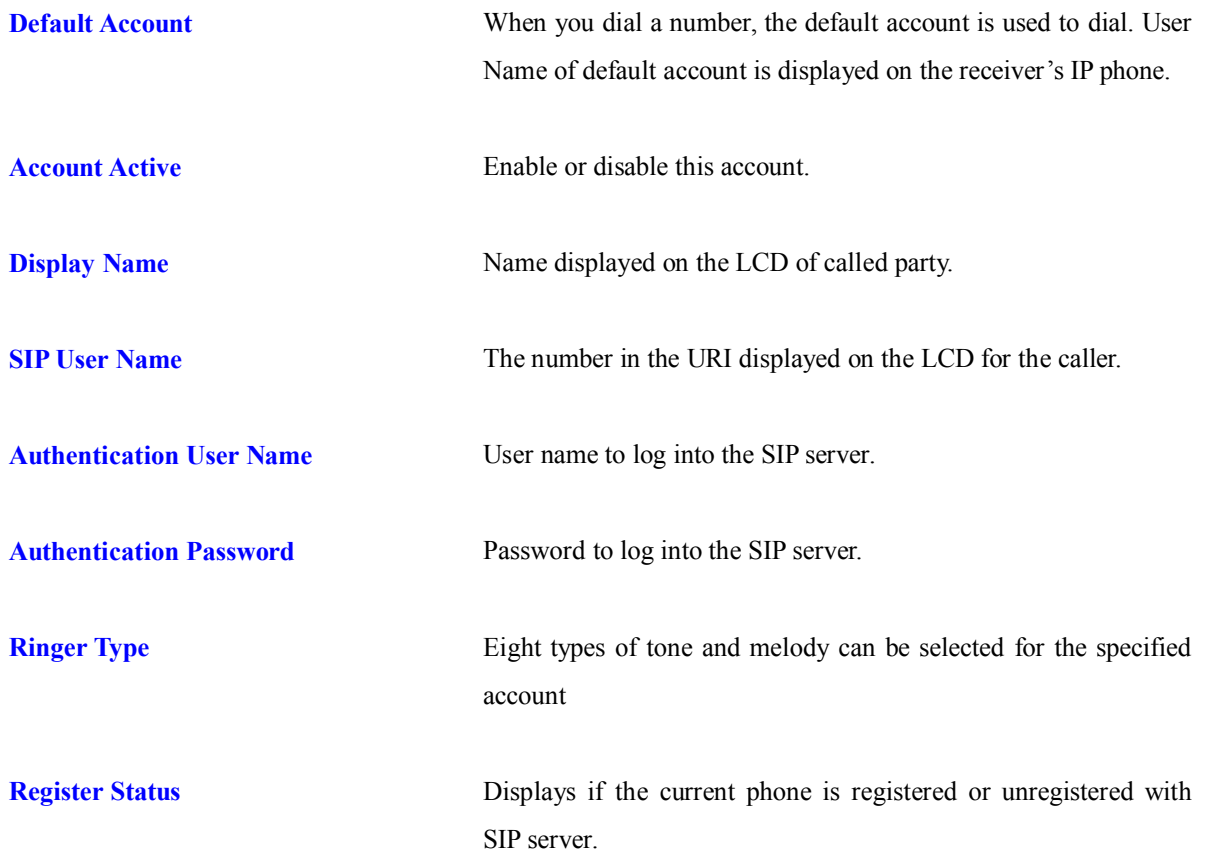

#### **6.13 NAT Traversal Settings ± STUN Server Setting**

NAT traversal is a challenge that all Service Providers looking to deliver public IP-based voice service must solve.

The challenge is to provide secure connection to subscribers behind NAT (Network Address Translation) devices and Firewalls. Overcoming this traversal problem will lead to widespread deployment of profitable voice over IP service to any subscriber with a broadband connection. Therefore, this IP Phone implements NAT traversal function for solving the Firewall and NAT traversal problems.

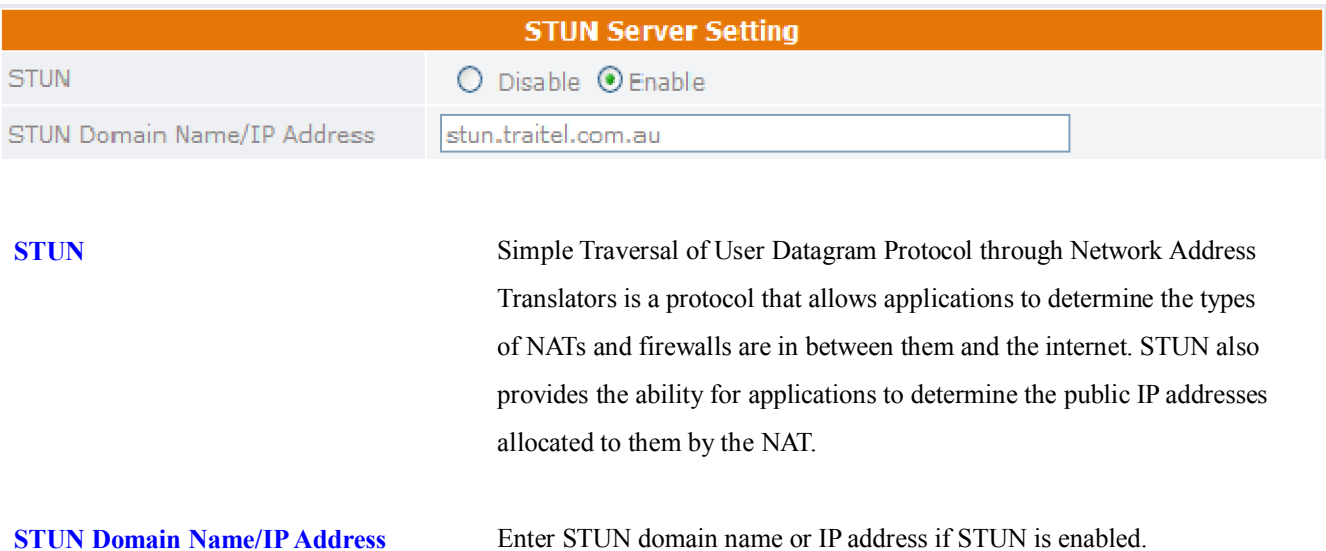

#### **6.14 NAT Traversal Settings ± Manual Config External IP/Port**

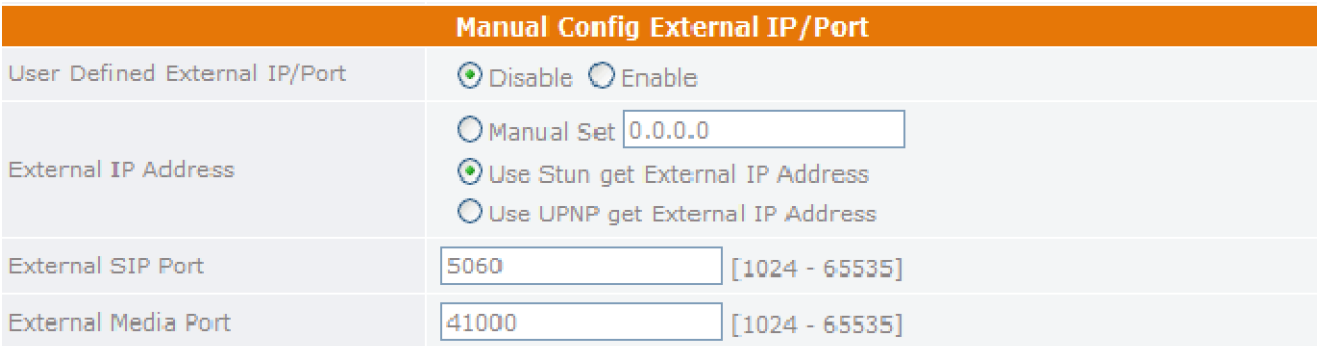

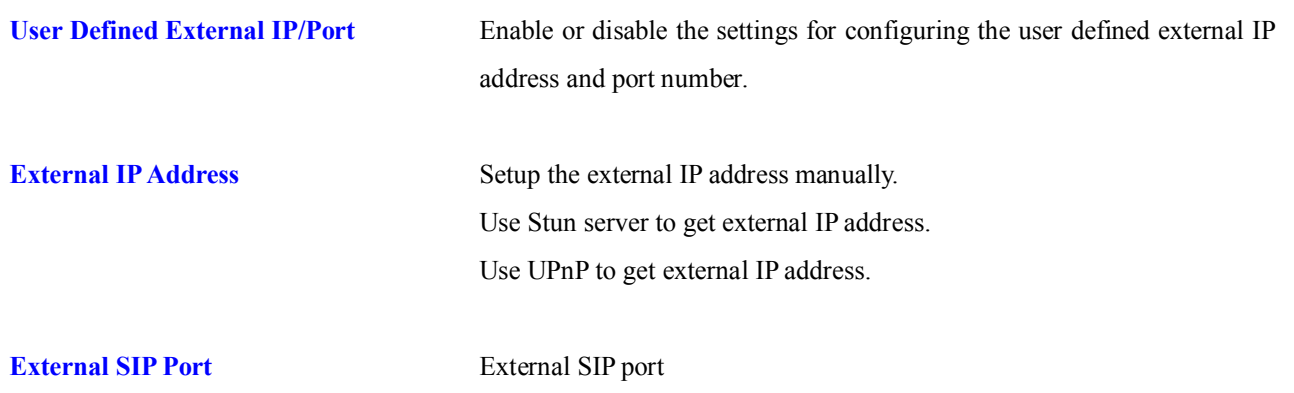

#### **External Media Port** External media port

**NOTE:** It has to be complied with the settings of virtual server of the NAT devices if IP Phone enables the configuration manually.

#### **6.15 NAT Traversal Settings ± UPnP Setting**

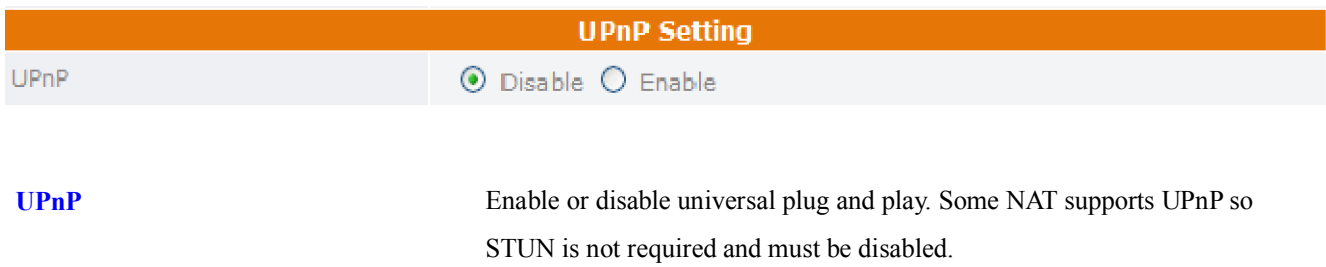

### **6.16 NAT Traversal Settings ± NAT Keep Alive Time Settings**

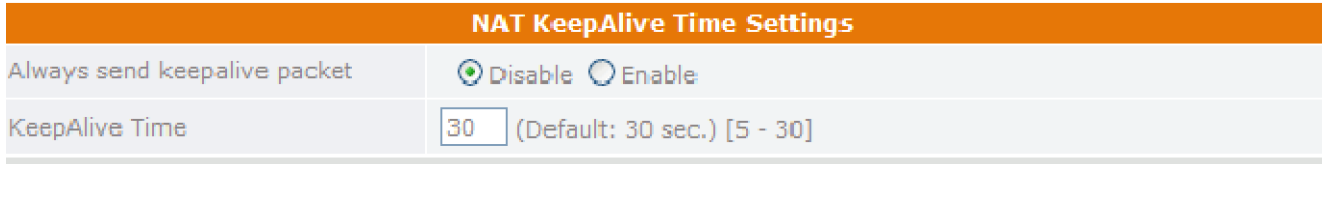

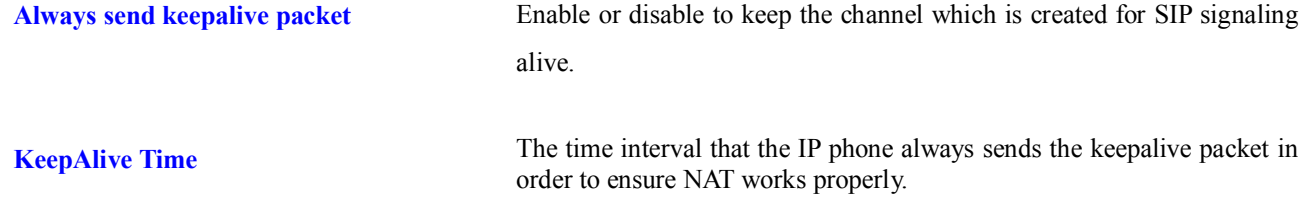

#### **6.17 Voice Setting**

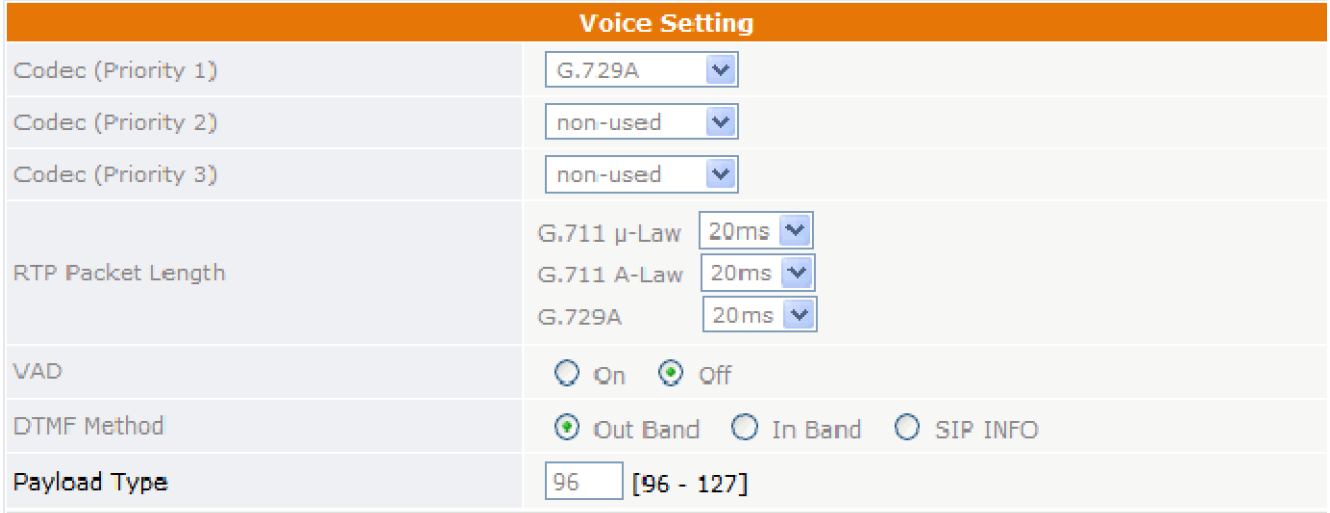

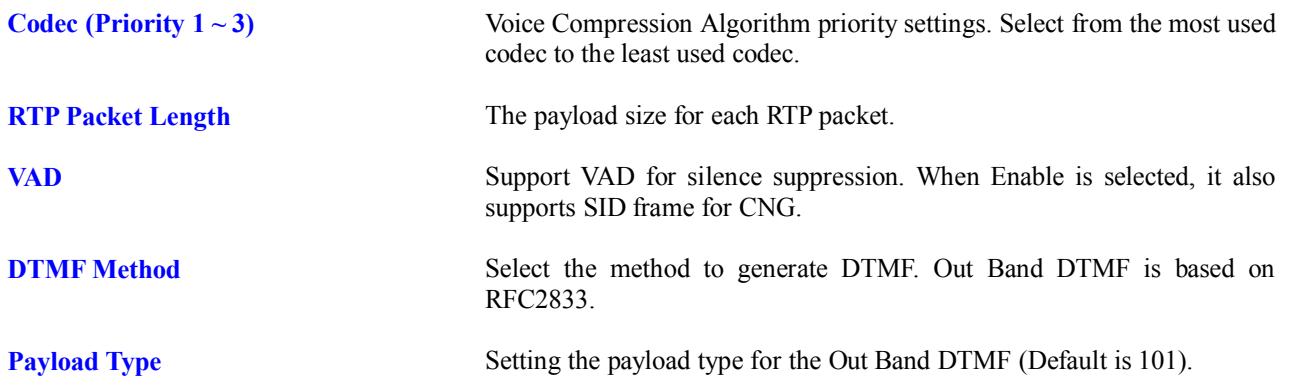

### **6.18 Phone Setting**

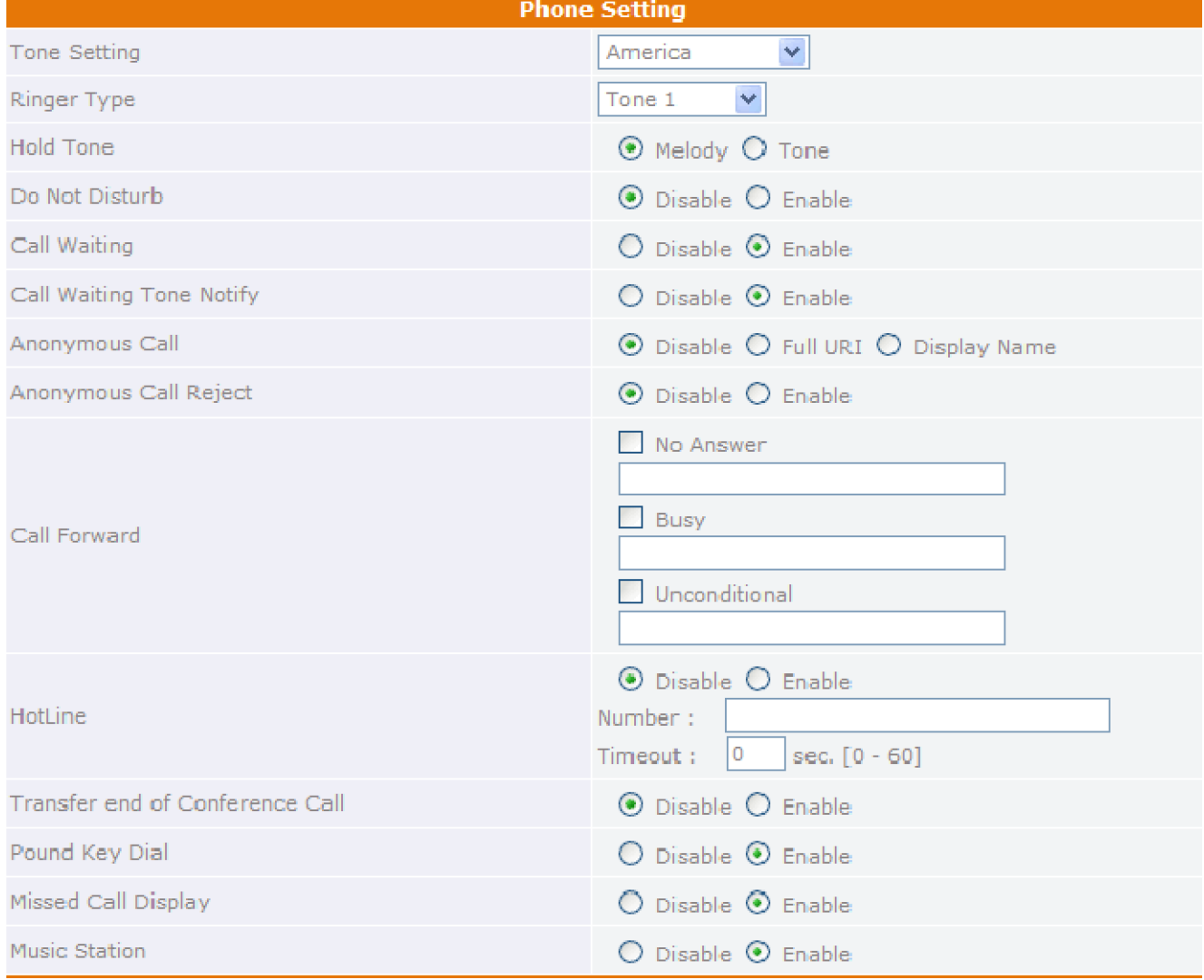

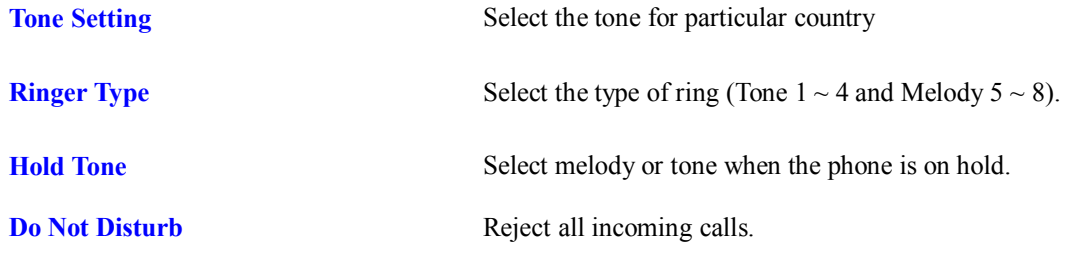

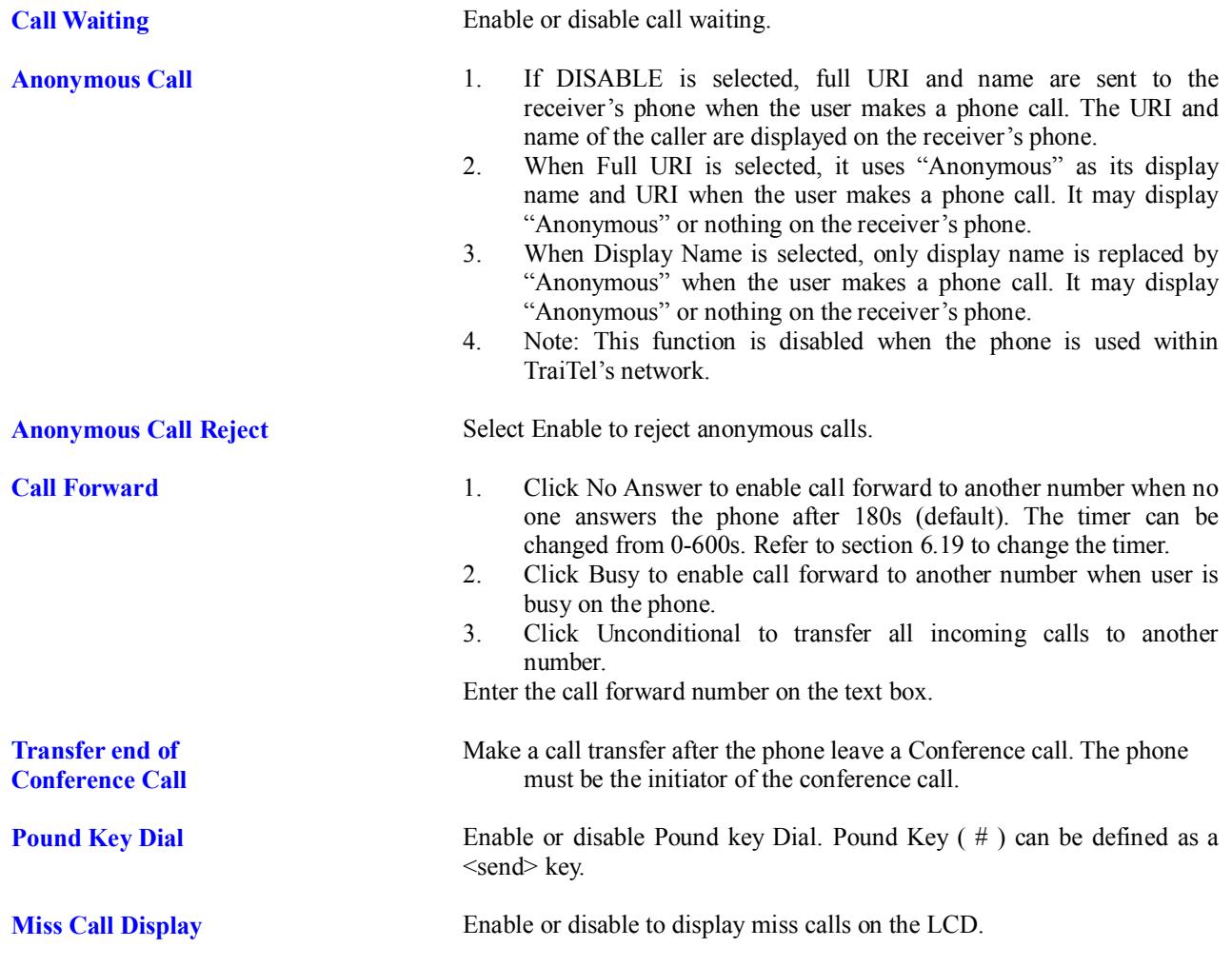

### **6.19 Phone Setting ± Timer**

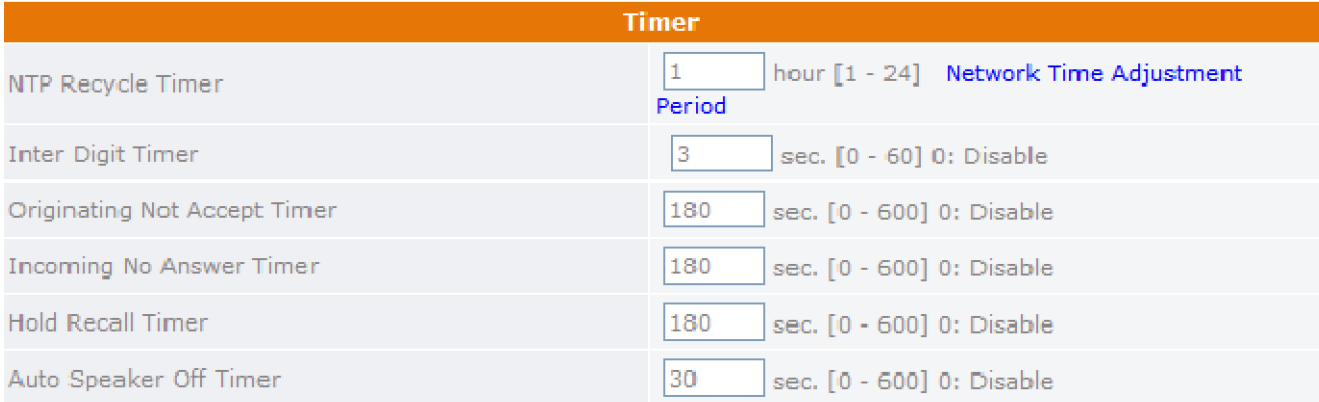

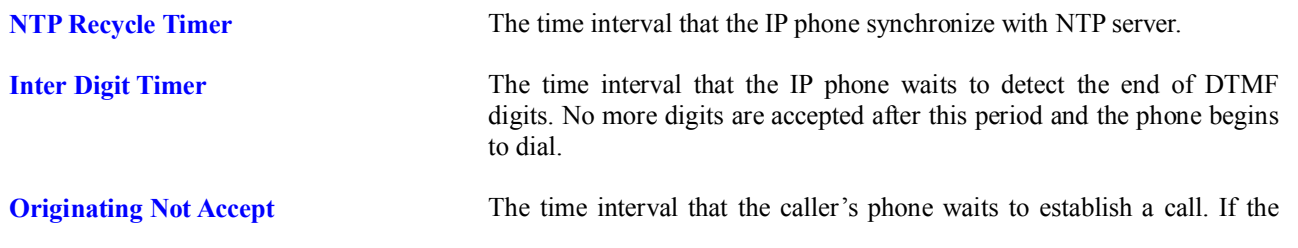

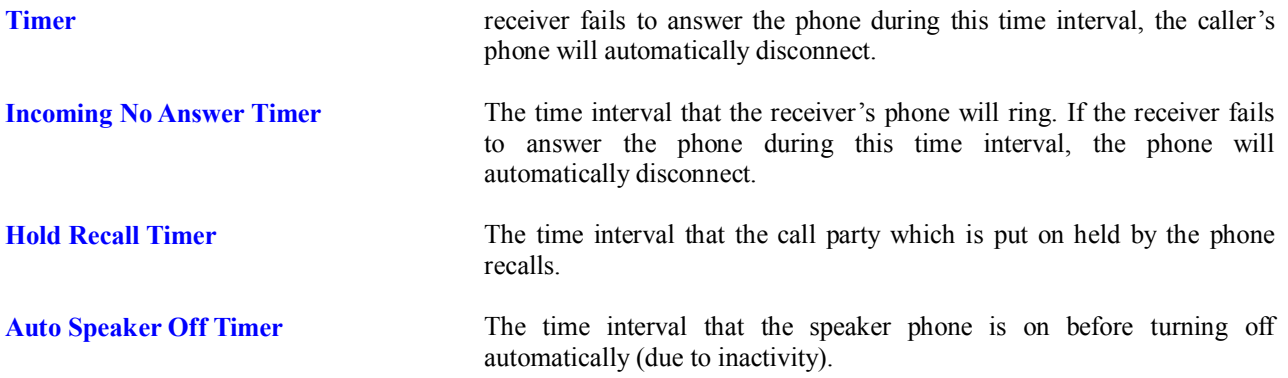

#### **6.20 Call Tracing Log**

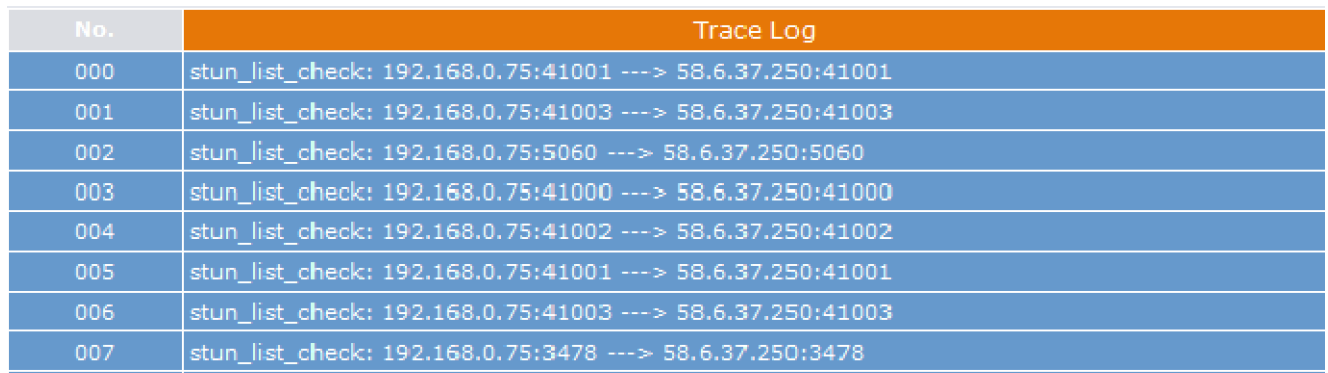

Call Tracing Log keeps a record of all the phone activities. This log is used by our engineers to troubleshoot hardware problems.

#### **6.21 Phone Book**

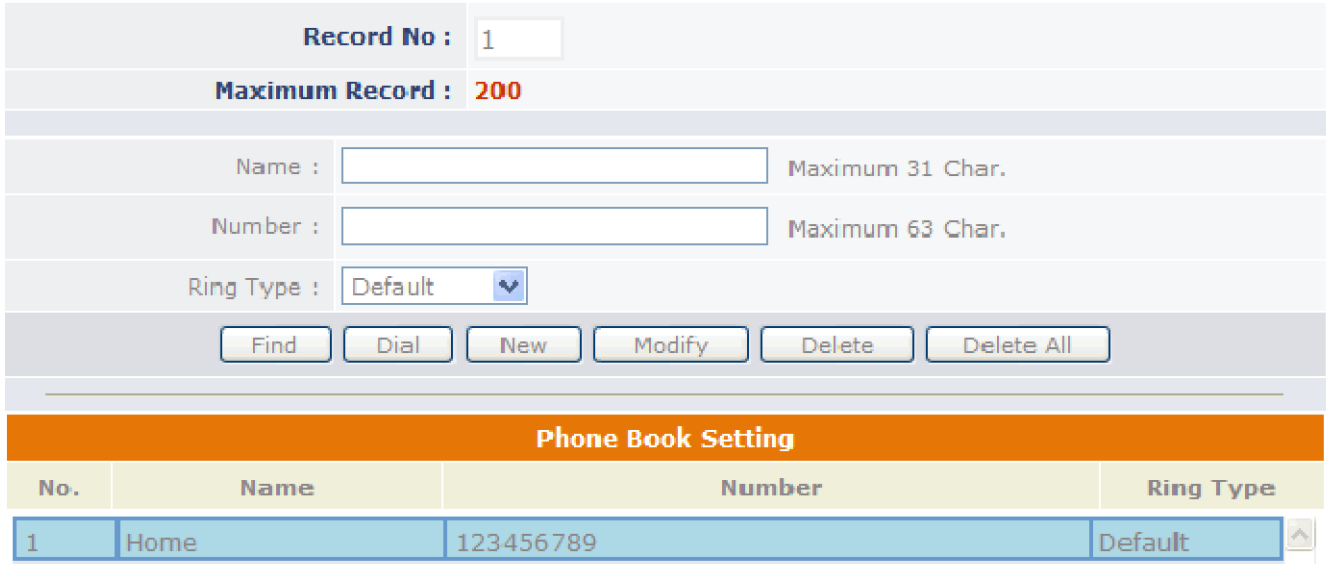

Phonebook menu allows the user to add, modify and delete phone numbers. To add, type in the name and number then click NEW to add. To modify/delete, select the name from the list and click modify/delete.

**Name** Name that you would like to add.

**Number** Phone number that corresponds to the name.

#### **6.22 Speed Dial**

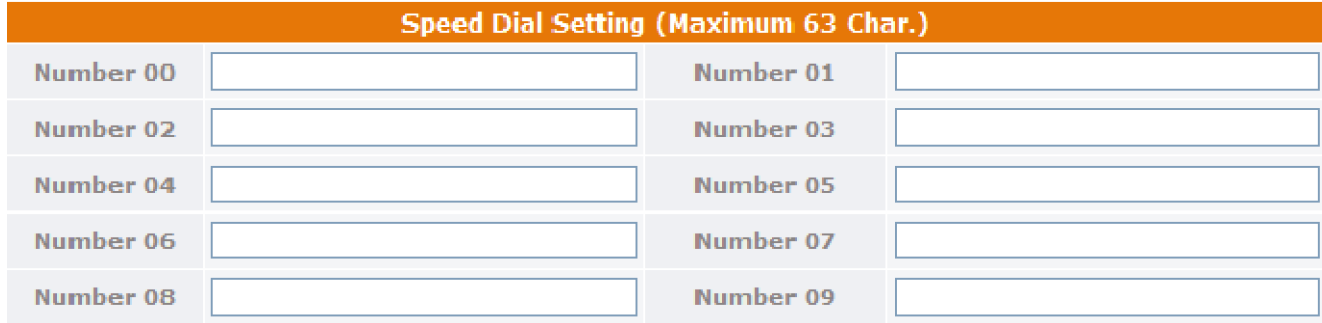

Speed dial numbers can be accessed from the IP phone.

**Number 0x** Speed dials phone number. 0x is the speed dial number.

#### **6.23 Line Key Settings**

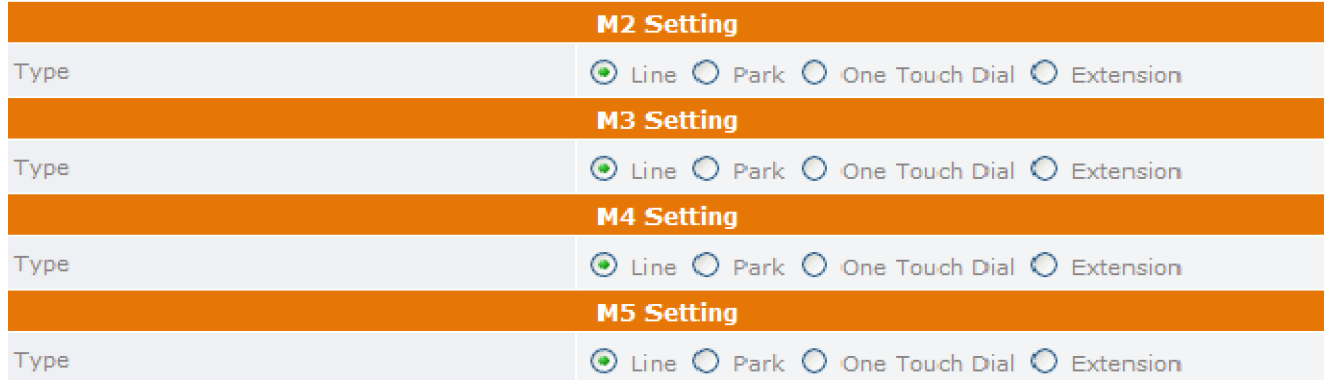

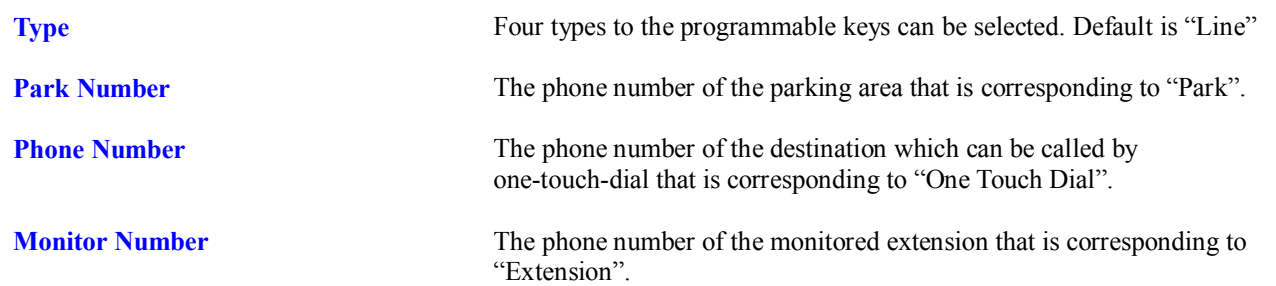

- Park: It is an advanced feature to park the active call in the parking area which is a special extension on Park server. The phones which have been assigned to monitor the parking area can retrieve calls if there are calls on parked. The Park server is generally co-located with SIP proxy.
- Extension: It is an advanced feature called "DSS/BLF". It watches the specified extension by receiving the notification of status from Presence server, which is generally co-located with SIP proxy and shows the status by LED indicator. The pre-configured key can be treated as the representative of the watched extension. It can be used to call the extension directly and pick up calls of the extension by pressing the key.

#### **6.24 NAT**

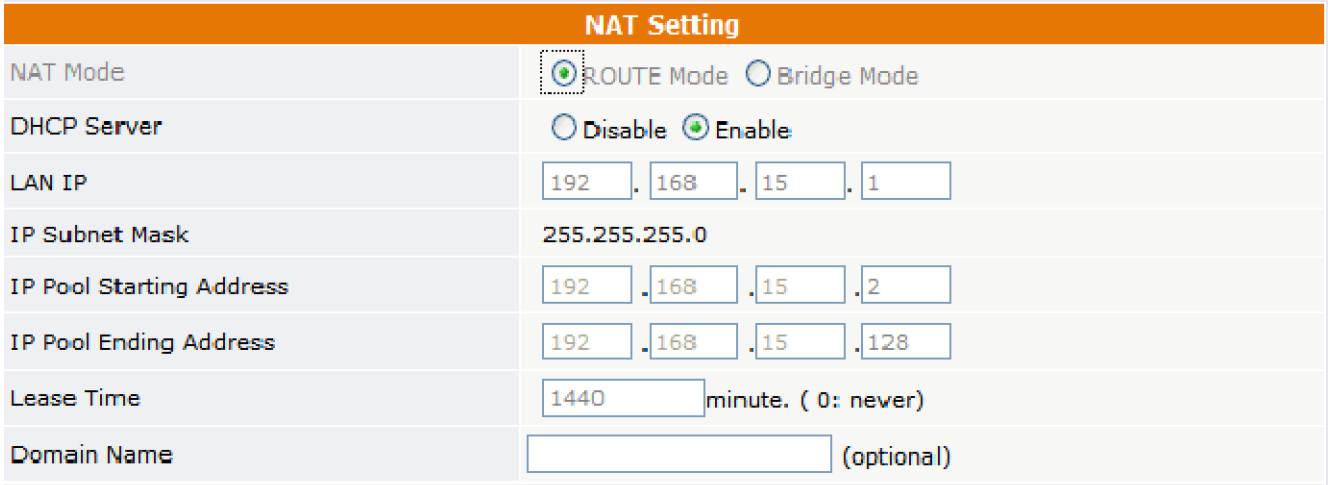

Select NAT mode to ROUTE Mode or Bridge Mode.

#### **6.25 Auto Provision**

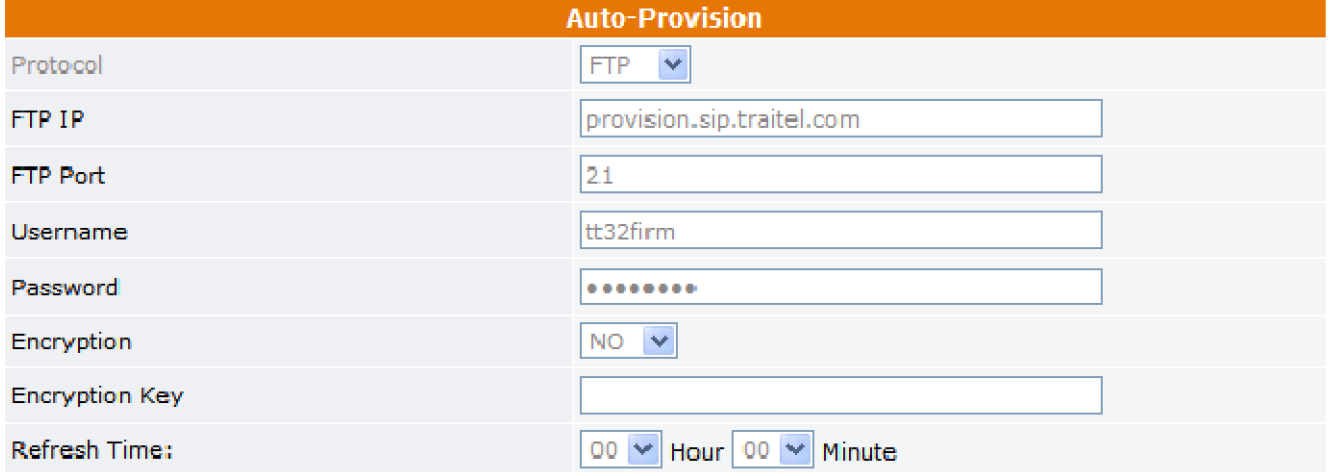

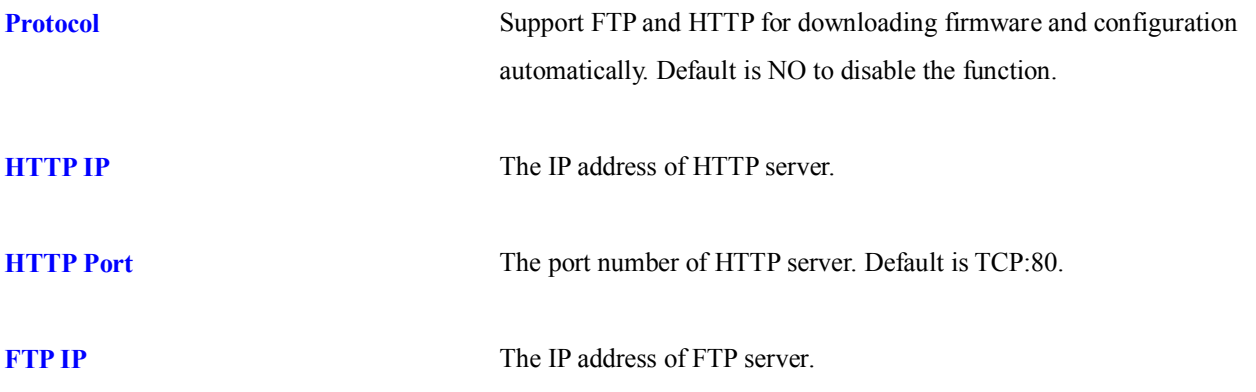

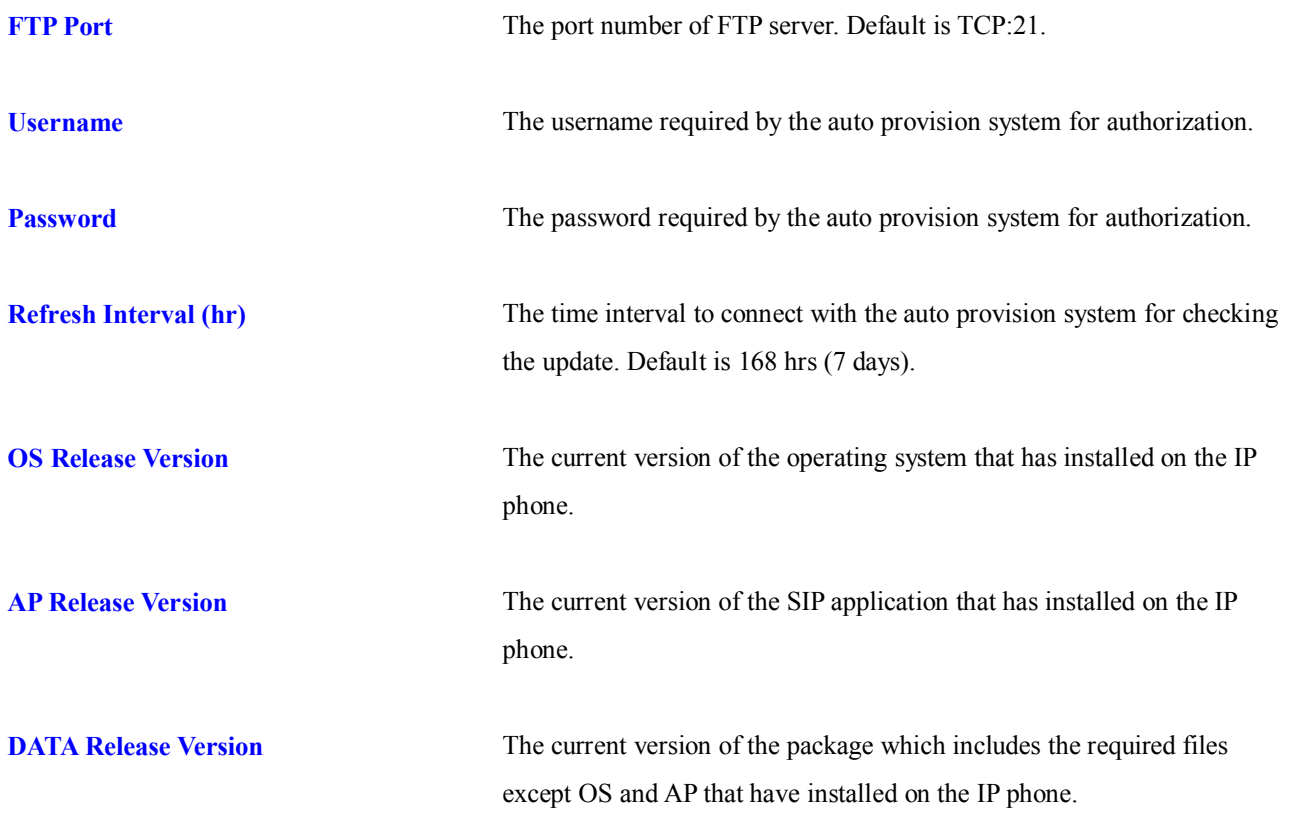

Note: For detail of the application, please refer to the specification of Auto Provision.

## **6.26 Restart System**

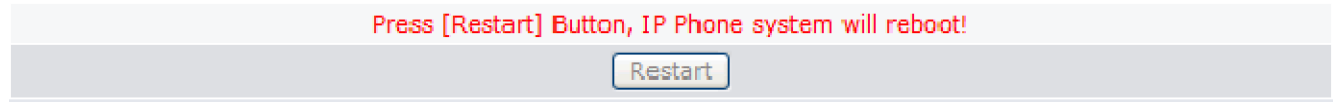

Click **Restart** to reboot the system.

### **7. Trouble Shooting**

The following troubleshooting information can be used to help solve most common problems.

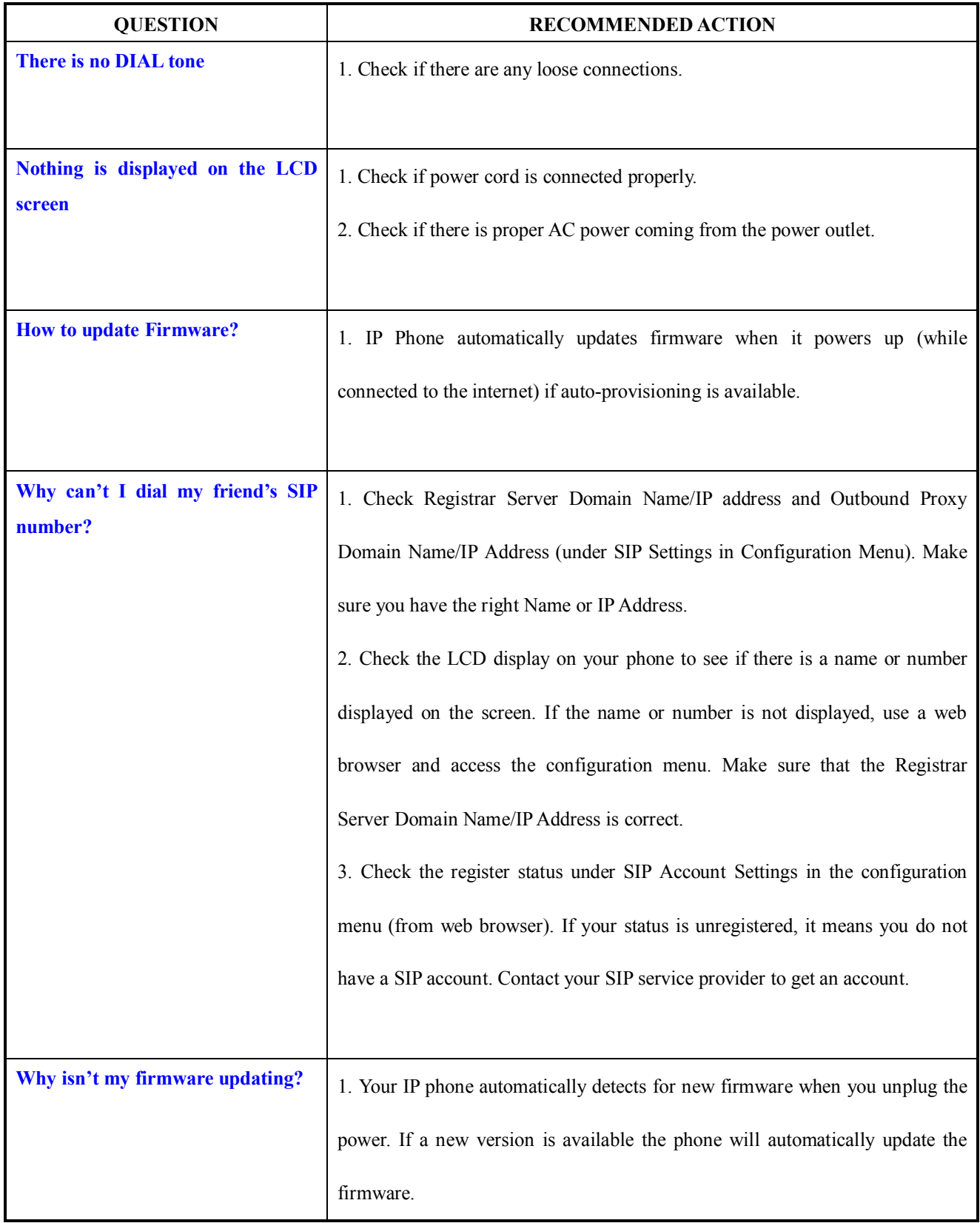

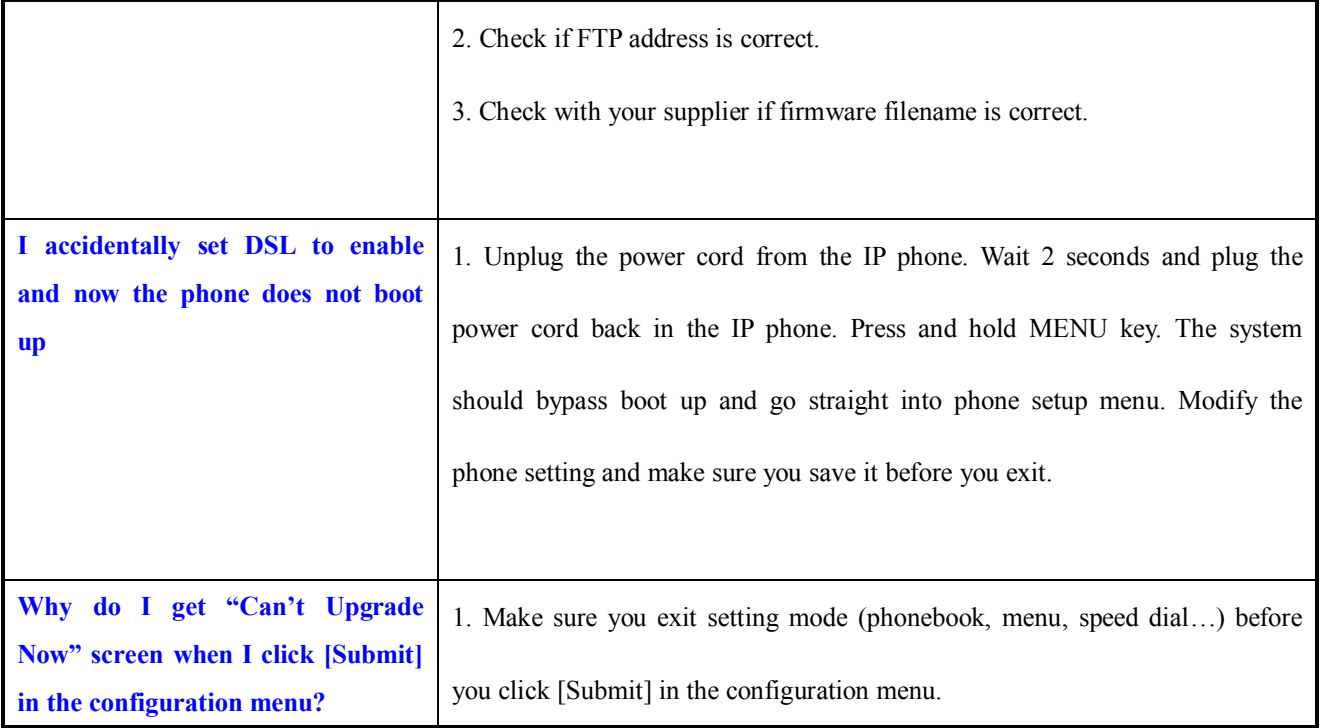

#### **Appendix A: Wall Mount Installation**

This appendix herein illustrates the installation step by step if you would like to mount the TT32L/TT32U on the wall. Please print this page (Figure A1) before the installation

1. Put the template (Figure A1), which you have printed before the installation on the wall. The template shows the two keyholes with plus sign indicating the center where the screw must be located.

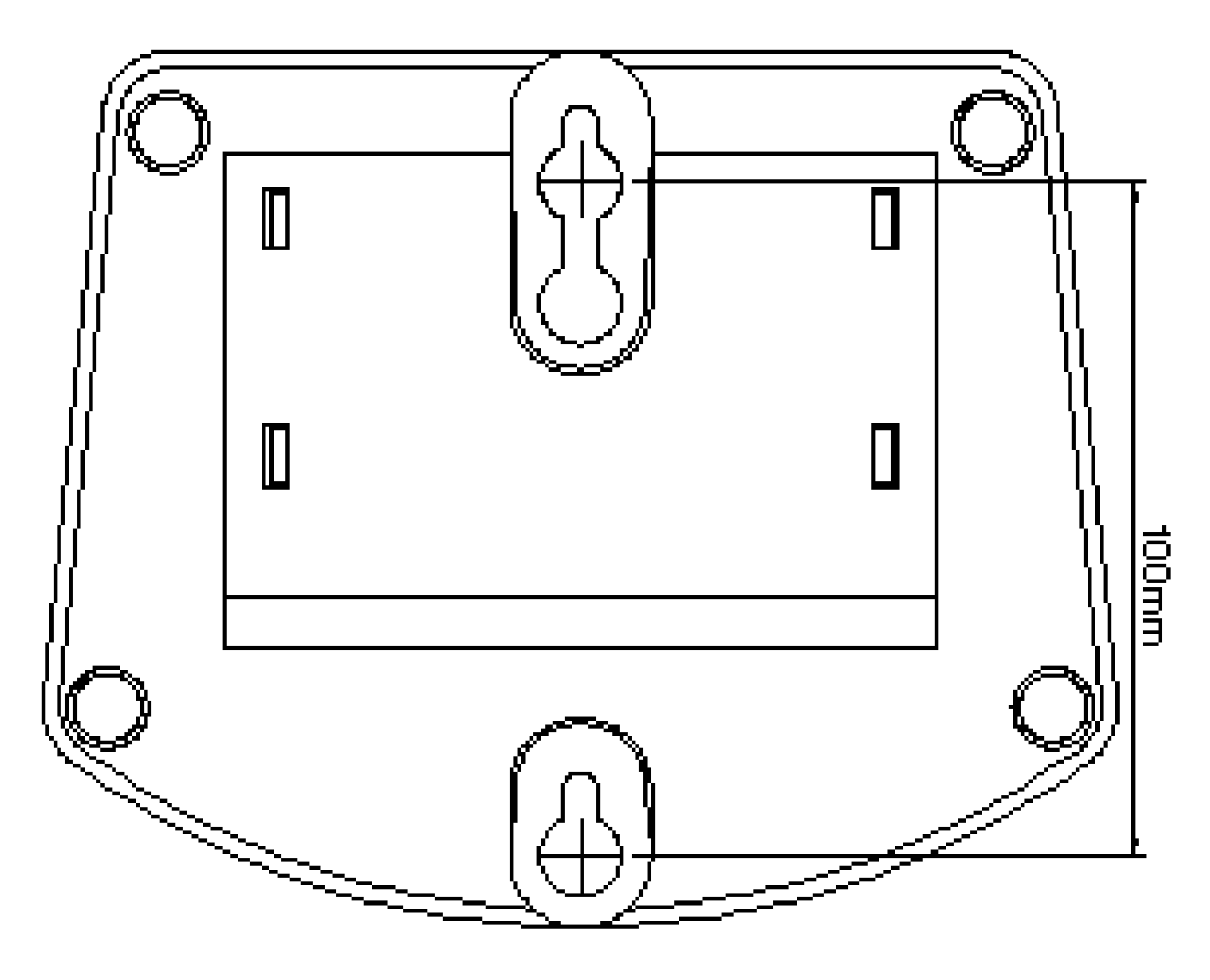

Figure A1

*Attention*

*Do not scale the size of this page when you are printing. Be sure that the range between the two keyholes must be in 100 mm.*

2. Use a screwdriver to fasten the screw on the wall. Please use the screw with the suitable size and reserve the sufficient distance between the wall and the underside of the screw head as described in Figure A2.

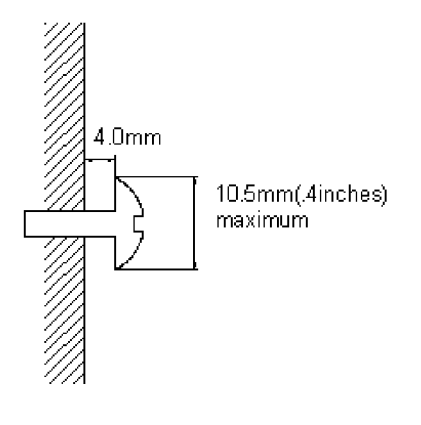

#### Figure A2

- 3. Place the mount on the wall as Figure A3 and the keyholes of the mount are above the mounting screws.
- 4. Slide down the mount until it stops against the top of the keyhole

**.**

5. Place the entity of TT32L/TT32U on the wall mount as Figure A4.

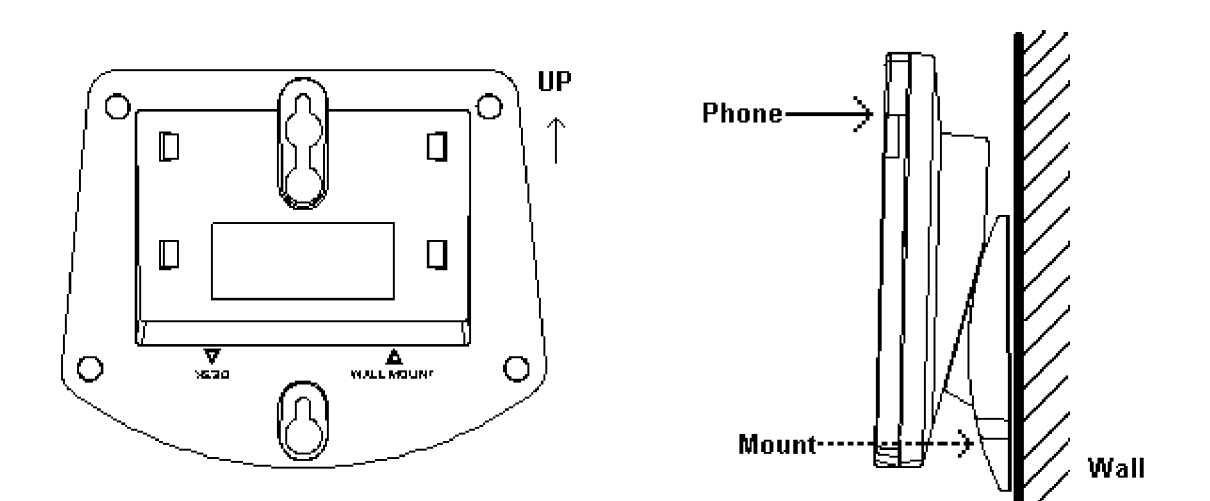

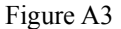

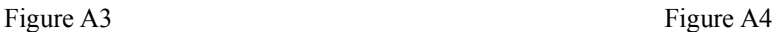